# **Contents**

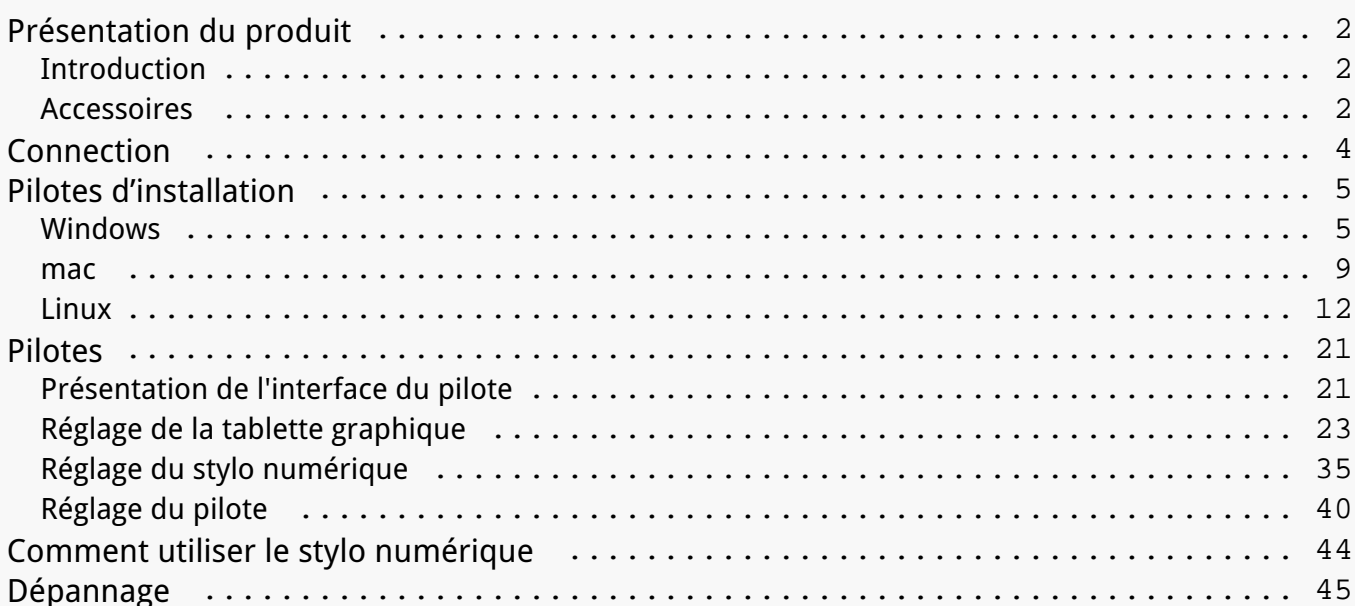

#### <span id="page-1-0"></span>*Présentation du produit Introduction*

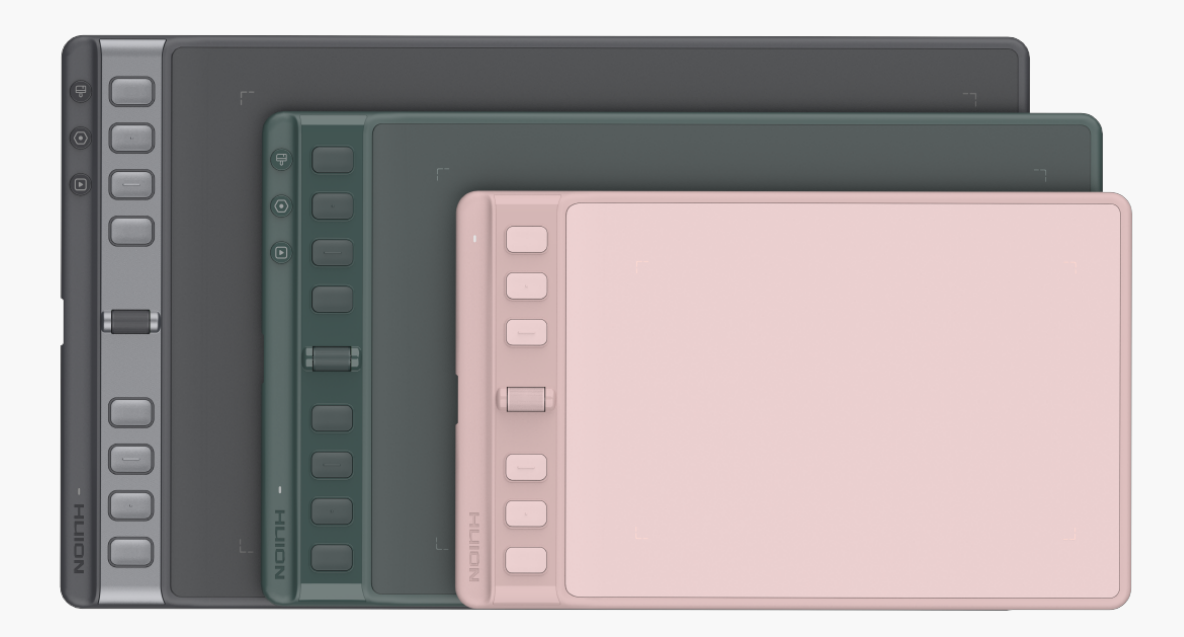

*Merci d'avoir choisi la tablette à stylet HUION Inspiroy 2 (Inspiroy 2 S/M/L). Inspiroy 2, la deuxième génération de la série Inspiroy de HUION, est une tablette à stylet professionnelle qui possède un Scroller innovant et des boutons programmables, ce qui vous permet de profiter du dessin et de la création avec une plus grande efficacité. Avec la tablette à stylet HUION Inspiroy 2, vous pouvez écrire et dessiner librement, en faisant des lignes de largeur variable, en peignant des photos dans différentes nuances de couleurs, et en acquérant une expérience du stylo sur papier.*

Pour mieux conna Dare et utiliser ce produit, veuillez lire attentivement ce manuel d'utilisation.

*Note : Les photos du manuel de l'utilisateur ne sont données qu'à titre indicatif et peuvent être sujettes à modification en fonction du système d'exploitation ainsi que de la version du pilote. Une modification de la conception ou des spécifications peut également intervenir sans préavis.*

*Accessoires*

### *Présentation du produit*

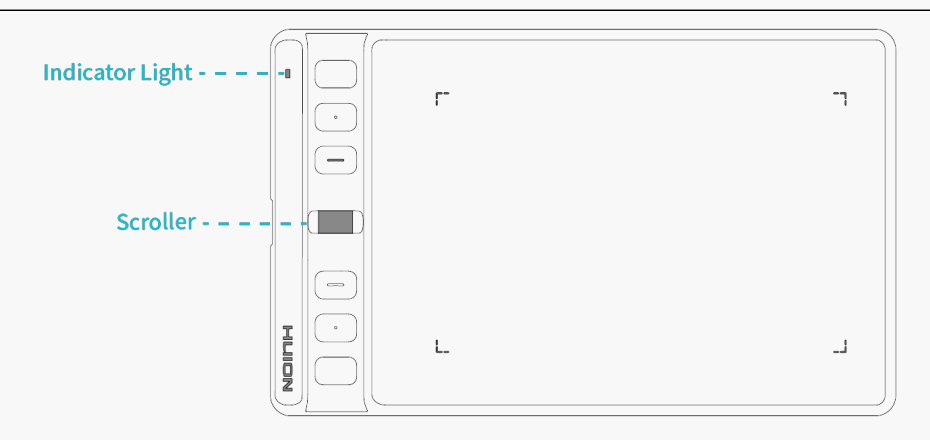

**Inspiroy 2 S** 

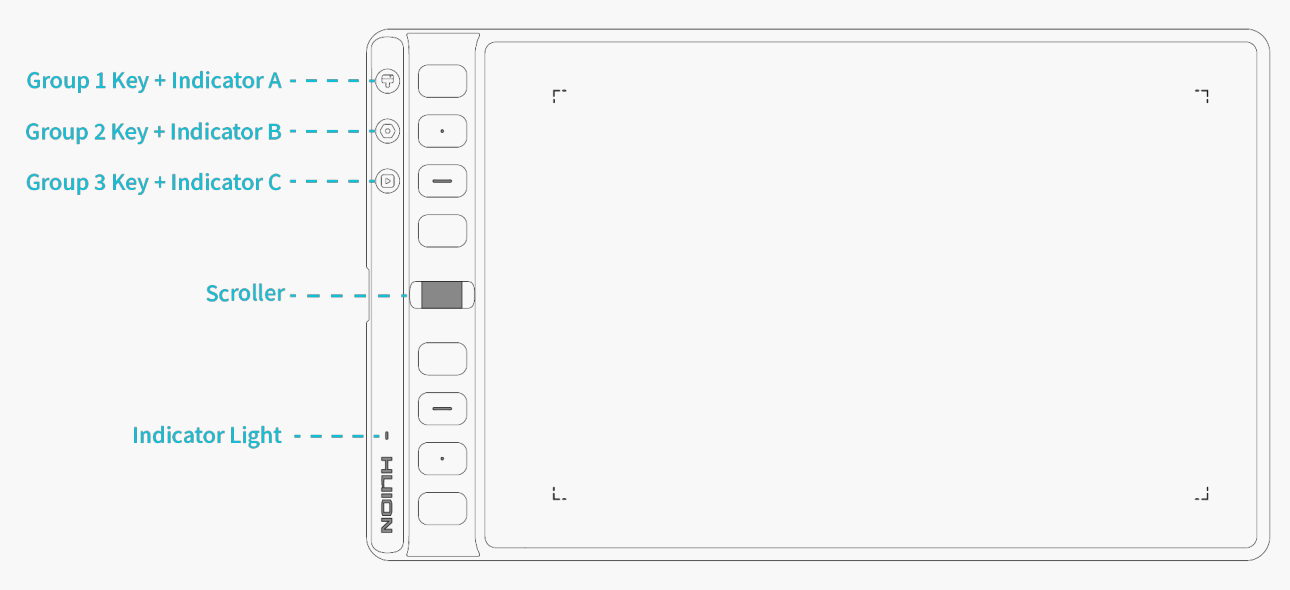

Inspiroy 2 M / L

#### *Voyant Lumineux*

*La tablette comporte un voyant lumineux qui vous permet de vérifier l'état de la tablette et du stylet.* 

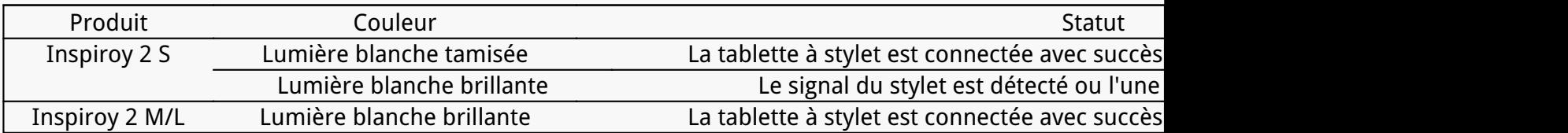

*Scroller : Faites rouler la roue pour exécuter la fonction actuellement définie.* 

*Touche de groupe : Chaque touche de groupe contrôle un groupe de raccourcis affectés aux 8 touches programmables et au scroller d'une tablette à stylet. Vous pouvez les définir dans le pilote.*

## *Accessoires*

<span id="page-3-0"></span>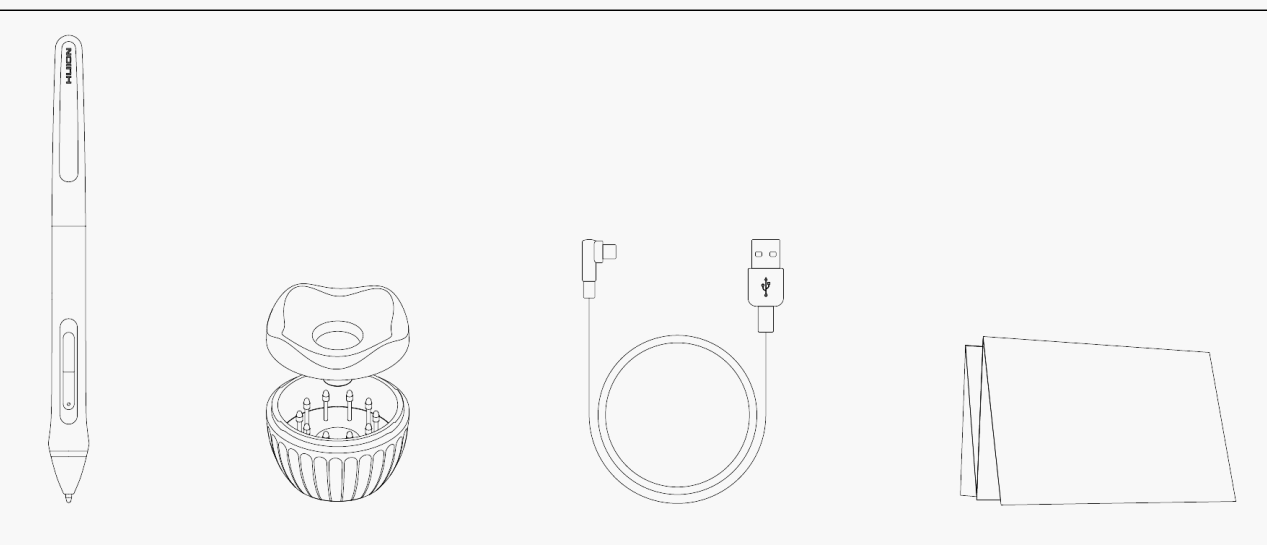

### *Connection*

### **Connexion par c Ible**

1. Sortez le c**Dble USB-C de la bo** Dte (certains ordinateurs nécessitent un adaptateur USB-C), et *utilisez-le pour connecter l'Inspiroy 2 à un ordinateur.*

*2. Veuillez choisir et télécharger le pilote correct : [Driver-Inspiroy 2](https://www.huion.com/fr/index.php?m=content&c=index&a=lists&catid=16&myform=1&down_title=Inspiroy%202%20S/M/L) sur notre site officiel.* 

3. Ouvrez le pilote et une image de Inspiroy 2 appara Dtra, indiquant que la tablette graphique *est connectée avec succès à votre ordinateur. Vous pouvez maintenant utiliser votre tablette graphique.*

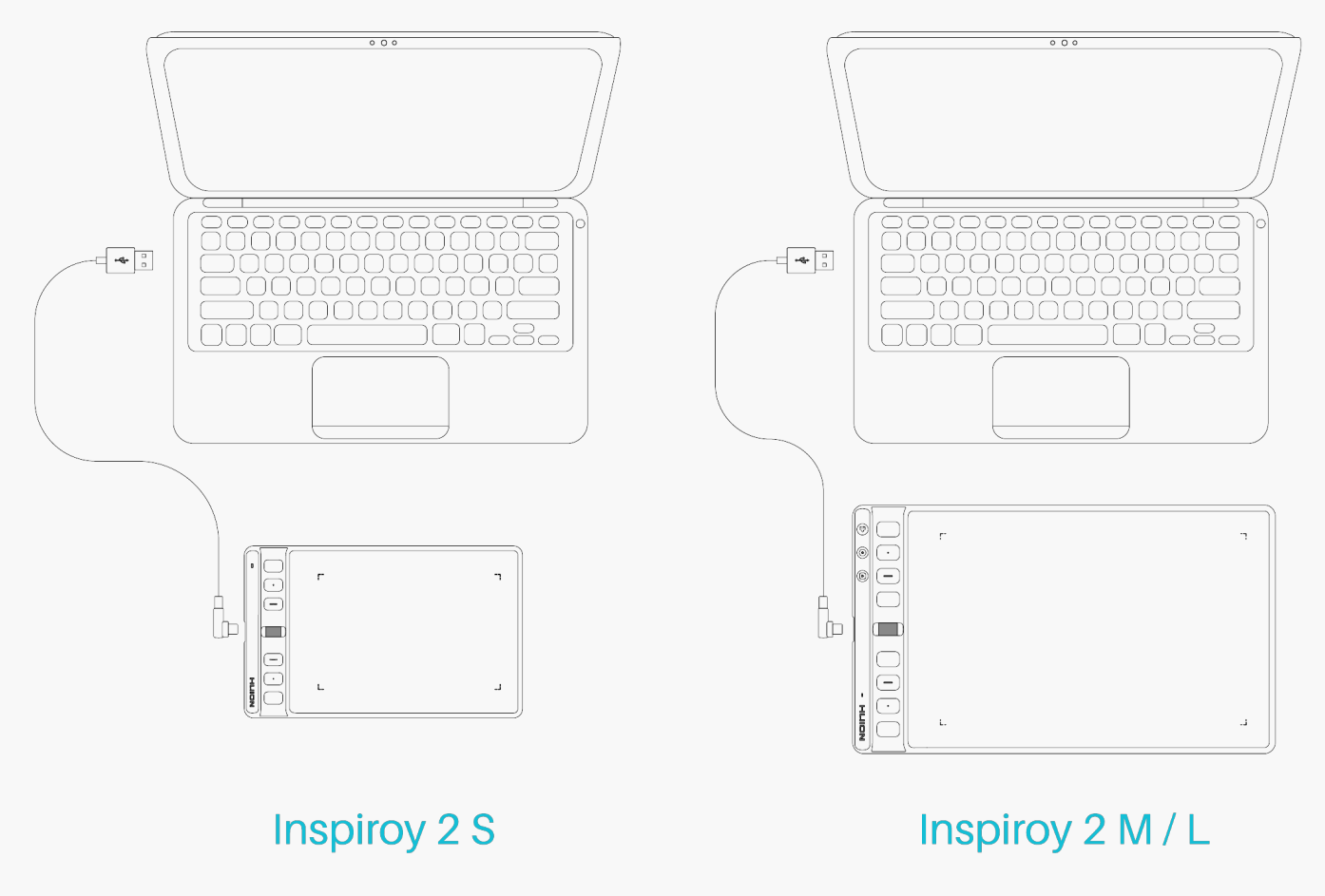

# <span id="page-4-0"></span>*Connexion au système Android*

*1. Assurez-vous que le système d'exploitation de votre téléphone ou de votre tablette est supérieur à Android OS 6.0 ou HarmonyOS et prend en charge OTG ;* 

*2. Pour certains modèles, vous devez entrer dans la page de configuration de votre téléphone ou tablette pour activer "OTG" ;* 

*3. Sortez l'adaptateur USB-C et connectez le pen tablet à votre téléphone ou à votre tablette comme indiqué sur la figure ci-dessous.* 

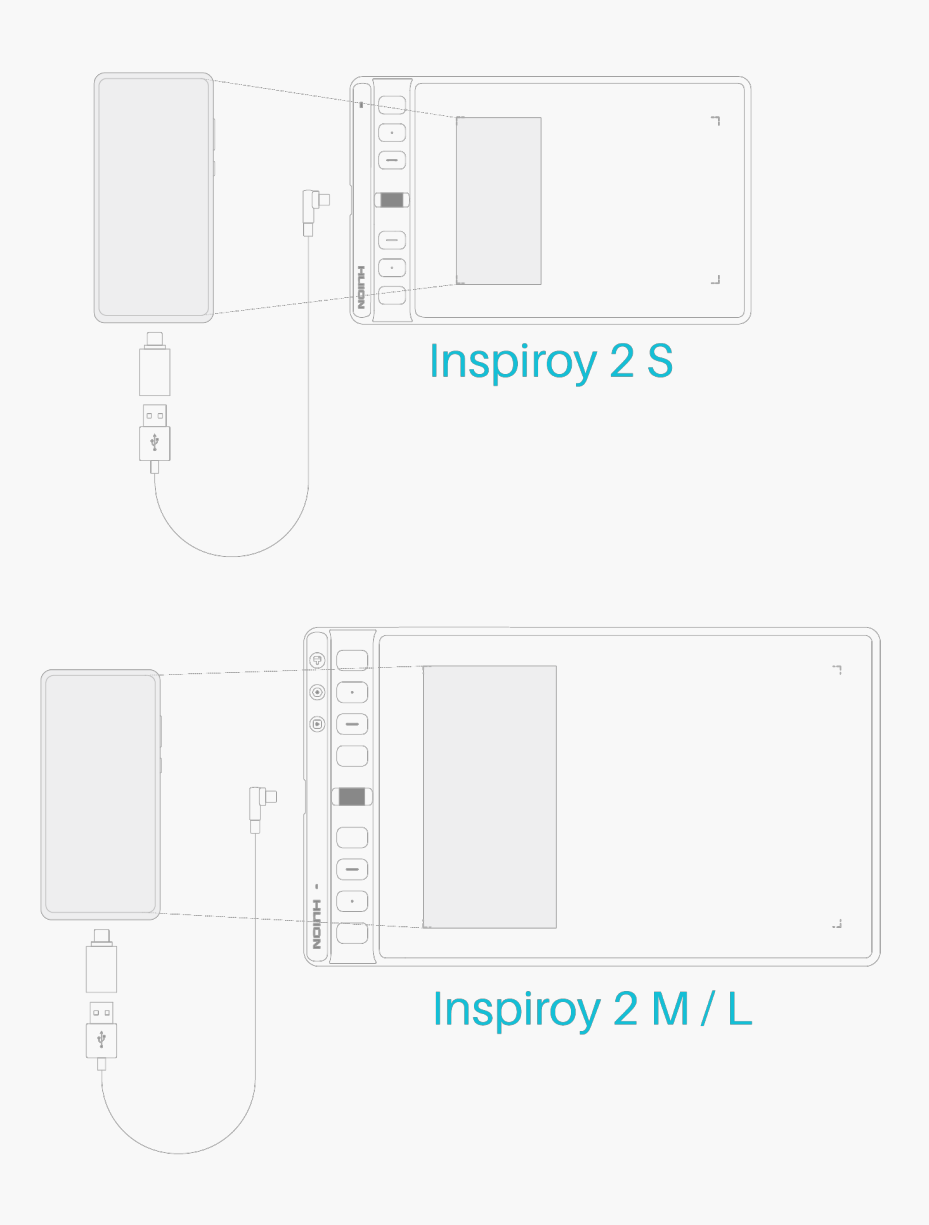

*Pilotes d'installation Windows*

# *Comment Installer le Pilote sur le Périphérique Windows*

#### *Remarque:*

*① Avant d'installer le pilote, veuillez fermer tous les logiciels graphiques et programmes* antivirus. Le message ( **IHuionTabletCore.exe In'a pas pu démarrer** !) ci-dessous n'appara It *que sur les appareils équipés d'un système d'exploitation Windows, et indique que le pilote est bloqué par des programmes antivirus ou des applications de dessin.*

*②Veuillez vous assurer que le système d'exploitation de votre ordinateur est Windows 7 ou version ultérieure.*

*③ Ouvrez le pilote et une image de Inspiroy 2 apparaîtra, indiquant que la tablette graphique est connecté avec succès à votre ordinateur. Vous pouvez maintenant utiliser votre tablette graphique*

*④ Si la connexion échoue, veuillez redémarrer le pilote ou votre ordinateur.*

*Remarque : La tablette graphique ne peut pas fonctionner une fois que le pilote est désinstallé ou supprimé. Dans ce cas, veuillez cliquer sur [Pilote-Inspiroy 2](https://www.huion.com/fr/index.php?m=content&c=index&a=lists&catid=16&myform=1&down_title=Inspiroy%202%20S/M/L) pour réinstaller un pilote, et votre tablette graphique et votre stylo numérique retrouveront leurs paramètres par défaut.*

### *Installation du Pilote*

*1. Connectez la tablette avec stylo à votre ordinateur.* 

*2. Veuillez choisir le pilote correspondant à votre appareil sur notre site Web : [Pilote-Inspiroy](https://www.huion.com/fr/index.php?m=content&c=index&a=lists&catid=16&myform=1&down_title=Inspiroy%202%20S/M/L) [2](https://www.huion.com/fr/index.php?m=content&c=index&a=lists&catid=16&myform=1&down_title=Inspiroy%202%20S/M/L).*

*3. Cliquez sur Driver-Inspiroy 2 pour le télécharger.* 

*4. Double-cliquez sur le pilote et cliquez sur "OK" pour continuer.*

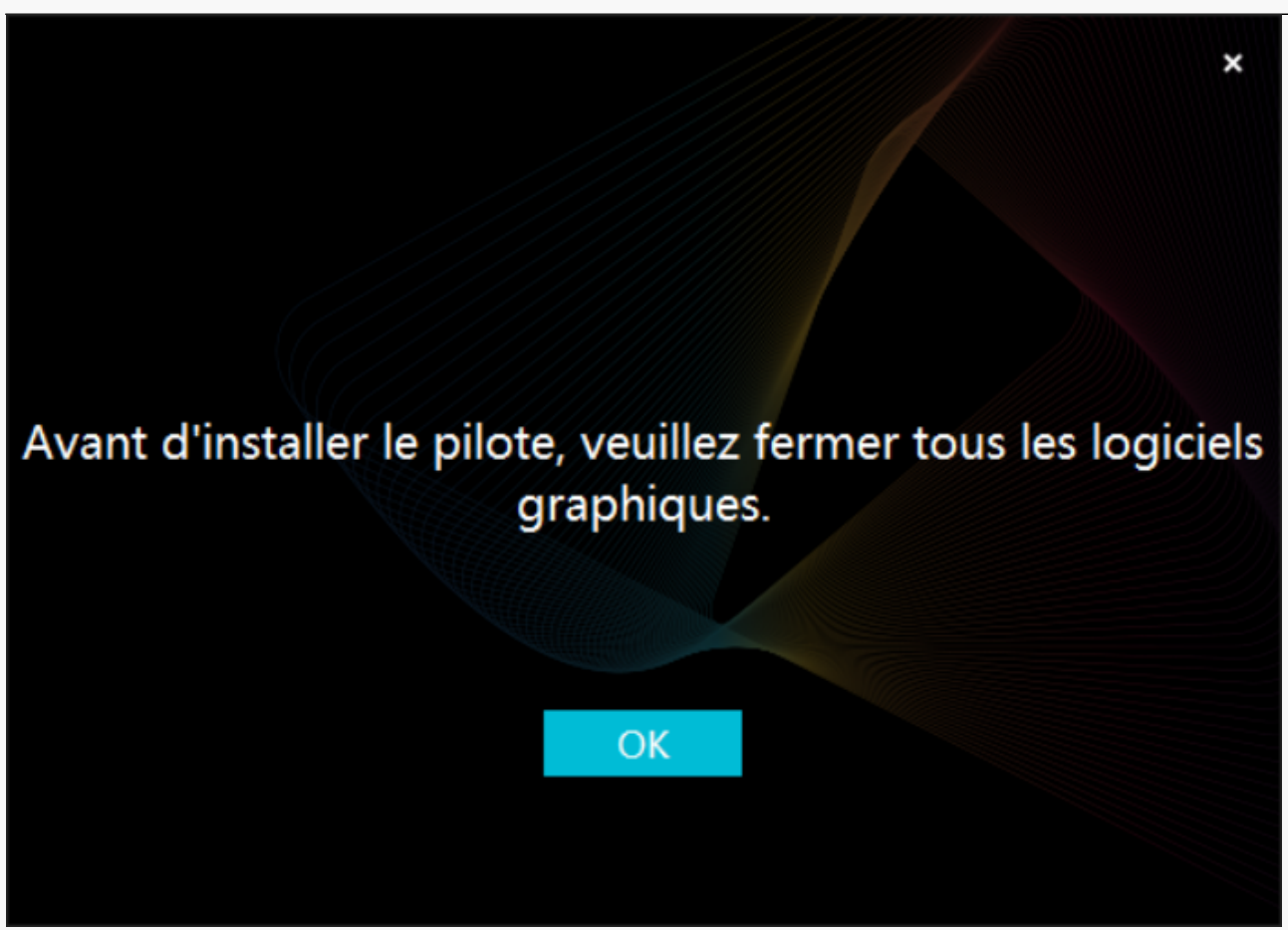

*5. Cochez la case pour accepter le Contrat d'Utilisation et cliquez sur "Installer maintenant".*

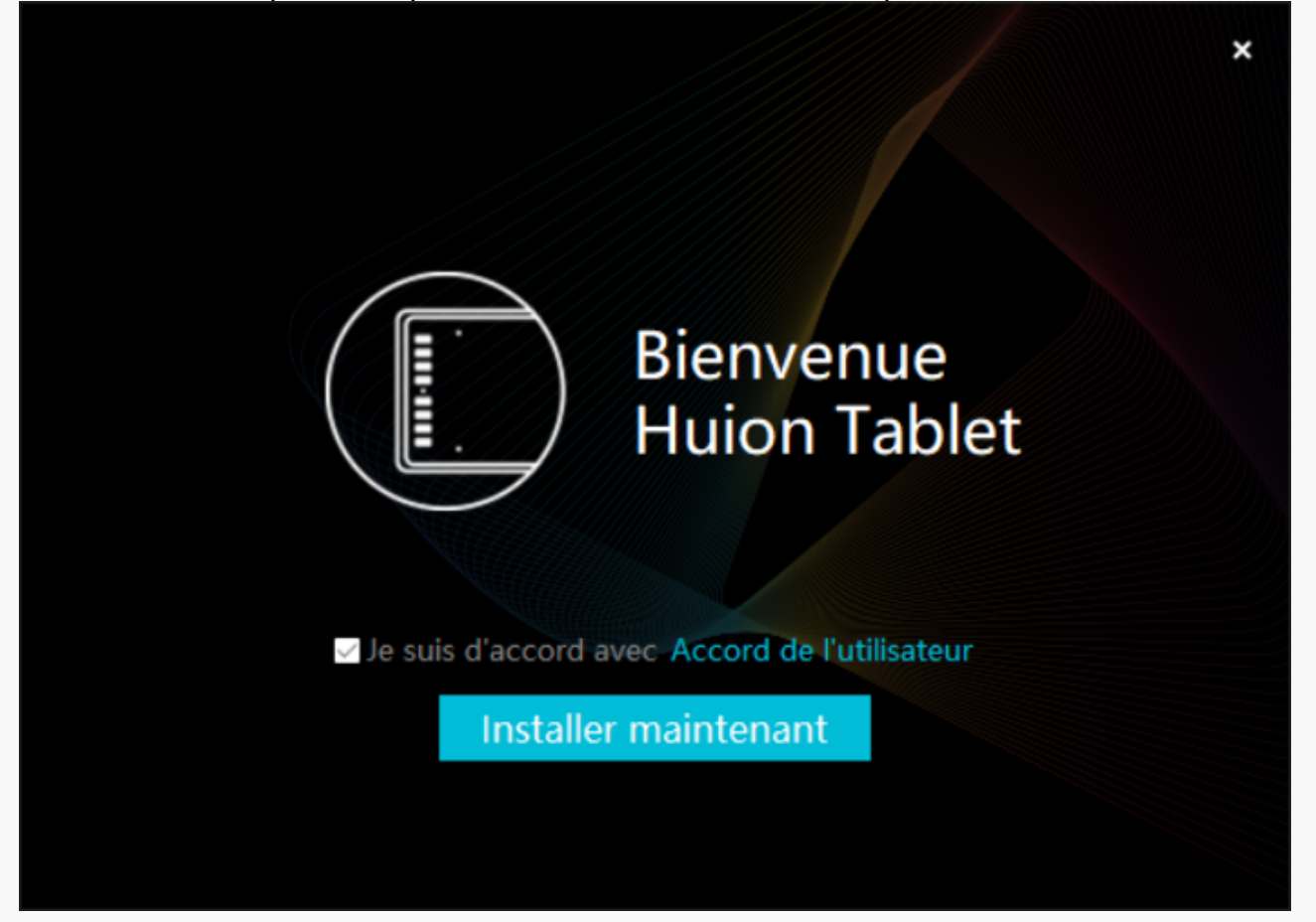

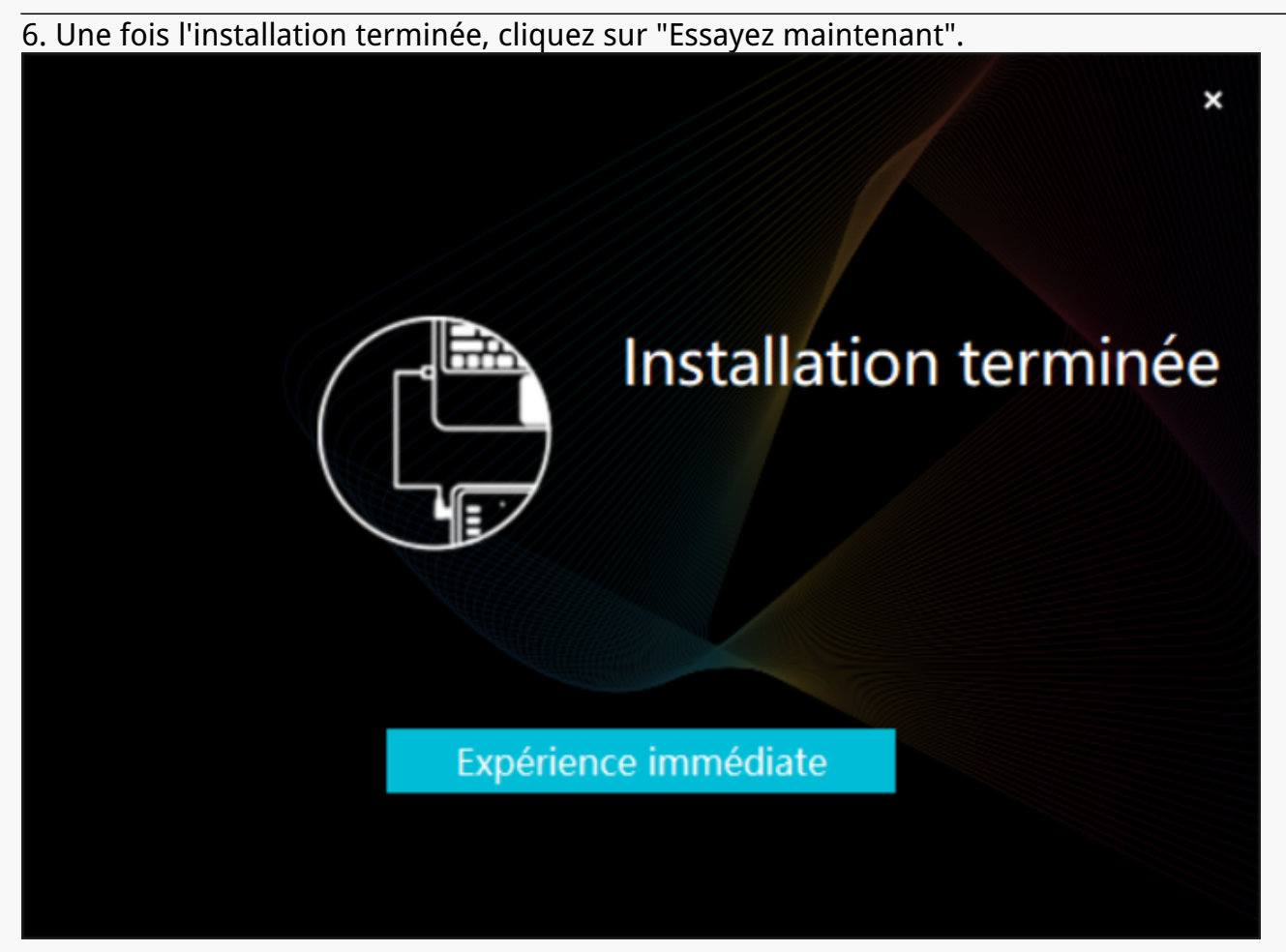

7. Une image du Inspiroy 2 appara Ltra sur l'interface du pilote pour indiquer que la *connexion est réussie. Vous pouvez maintenant utiliser votre tablette à stylet.*

<span id="page-8-0"></span>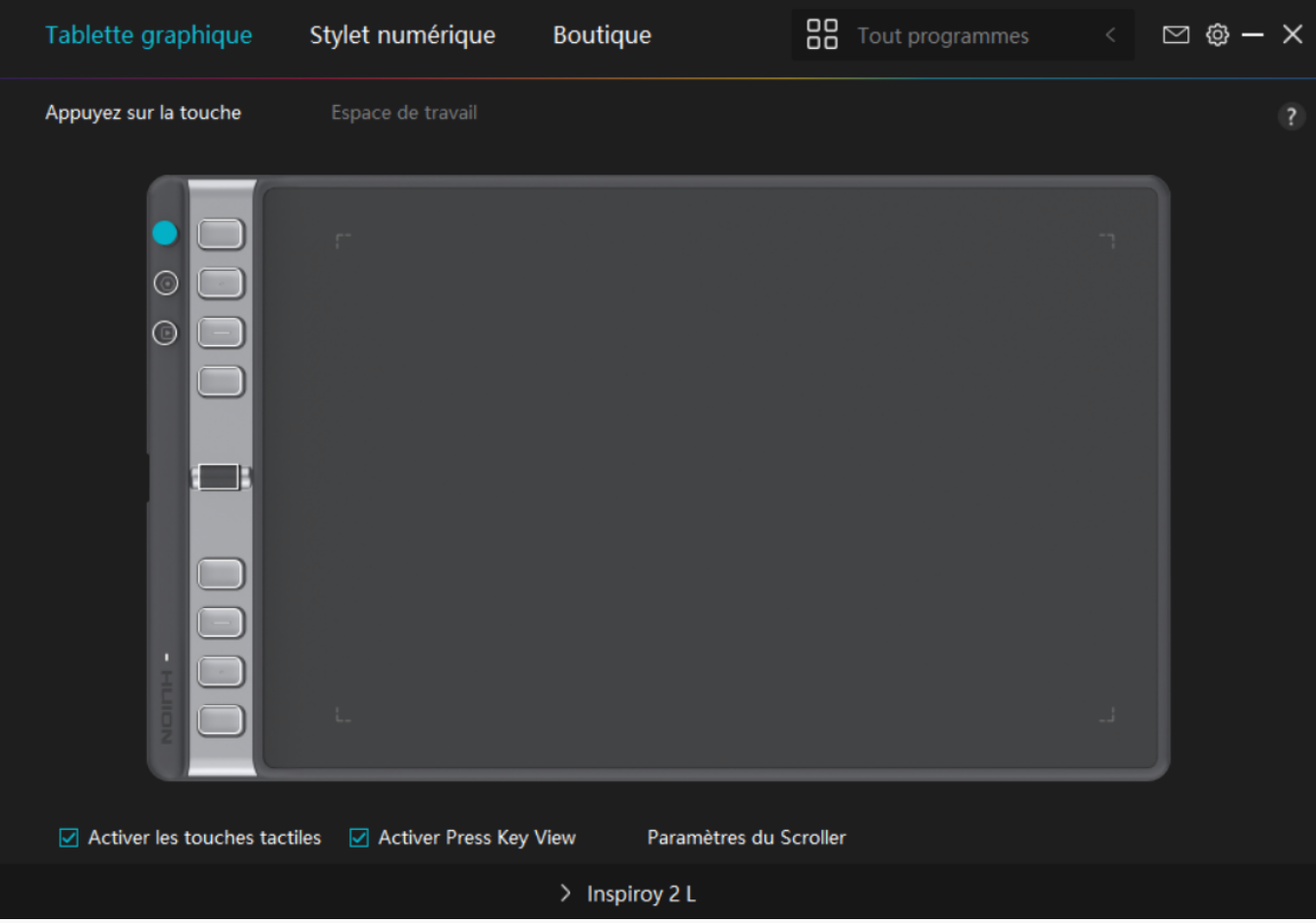

*mac*

# *Comment Installer le Pilote sur un Appareil Mac*

#### *Remarque:*

*① Avant d'installer le pilote, veuillez fermer tous les logiciels graphiques et programmes* antivirus. Le message ( **IHuionTabletCore.exe In'a pas pu démarrer** !) ci-dessous n'appara It *que sur les appareils équipés d'un système d'exploitation Windows, et indique que le pilote est bloqué par des programmes antivirus ou des applications de dessin.*

*②Veuillez vous assurer que le système d'exploitation de votre ordinateur est mac OS 10.12 ou version ultérieure.*

*③ Si la connexion échoue, veuillez redémarrer le pilote ou votre ordinateur.* 

*Remarque : La tablette graphique ne peut pas fonctionner une fois que le pilote est désinstallé ou supprimé. Dans ce cas, veuillez cliquer sur [Driver-Inspiroy 2](https://www.huion.com/fr/index.php?m=content&c=index&a=lists&catid=16&myform=1&down_title=Inspiroy%202%20S/M/L) pour réinstaller un pilote, et votre tablette graphique et votre stylo numérique retrouveront leurs paramètres par défaut.*

### *Installation du Pilote*

*1. Connectez la tablette avec stylet à votre ordinateur.* 

*2. Veuillez choisir le pilote correspondant à votre appareil sur notre site Web : [Driver-Inspiroy](https://www.huion.com/fr/index.php?m=content&c=index&a=lists&catid=16&myform=1&down_title=Inspiroy%202%20S/M/L) [2](https://www.huion.com/fr/index.php?m=content&c=index&a=lists&catid=16&myform=1&down_title=Inspiroy%202%20S/M/L) .*

*3. Cliquez sur Driver-Inspiroy 2 pour le télécharger.* 

*4. Décompressez le fichier du pilote et faites glisser l'application du pilote HuionTablet dans le dossier "Applications".*

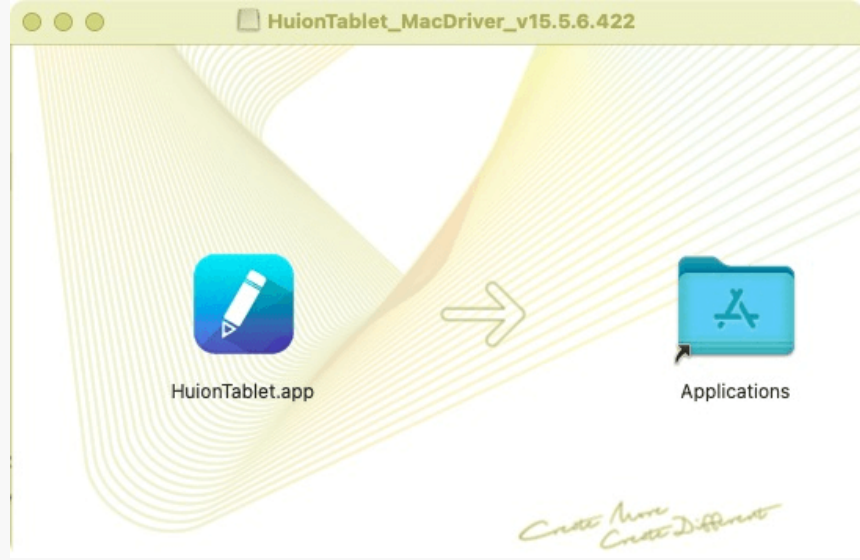

*5. Ouvrez le dossier, puis trouvez et double-cliquez sur l'application du pilote HuionTablet.*

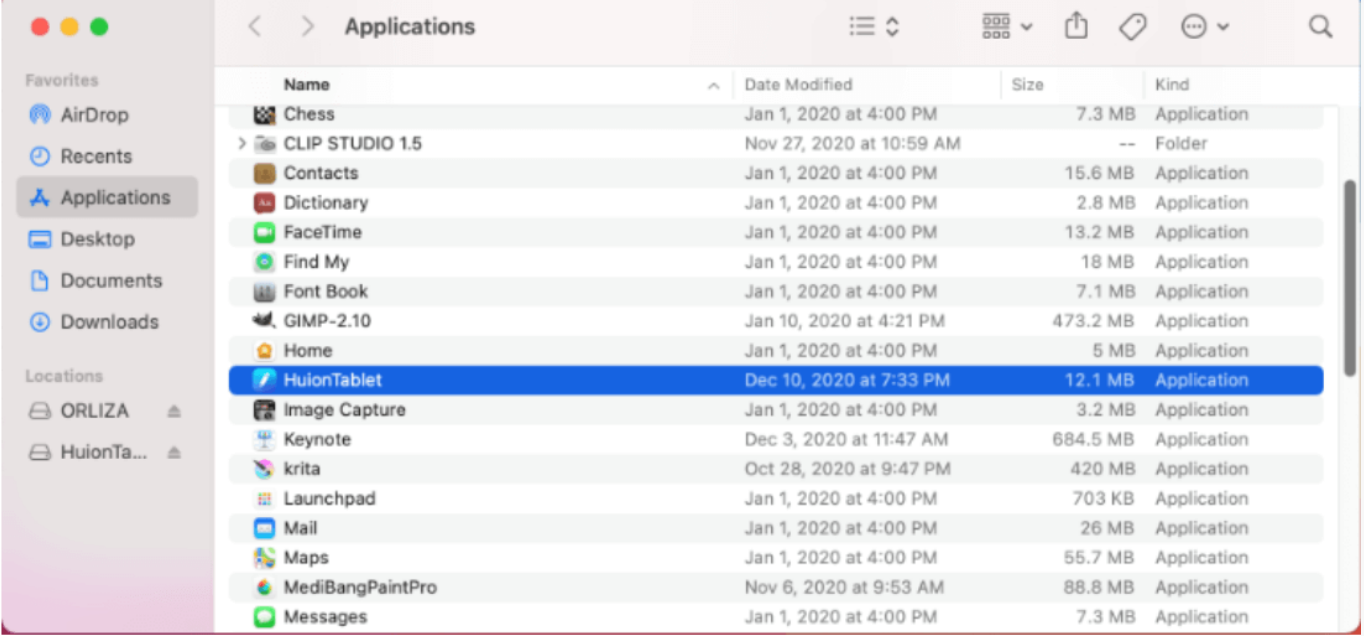

*6. Connectez la tablette avec stylet à votre Mac, et cliquez sur "Ouvrir les préférences système" lorsque vous y êtes invité. Allez dans Sécurité et confidentialité > Confidentialité > Paramètres*

*d'accessibilité et cliquez sur l'icône de verrouillage pour déverrouiller les paramètres. Cochez la case à gauche de l'application du pilote HuionTablet pour activer l'accessibilité. Cliquez ensuite sur l'icône de verrouillage pour verrouiller les paramètres.*

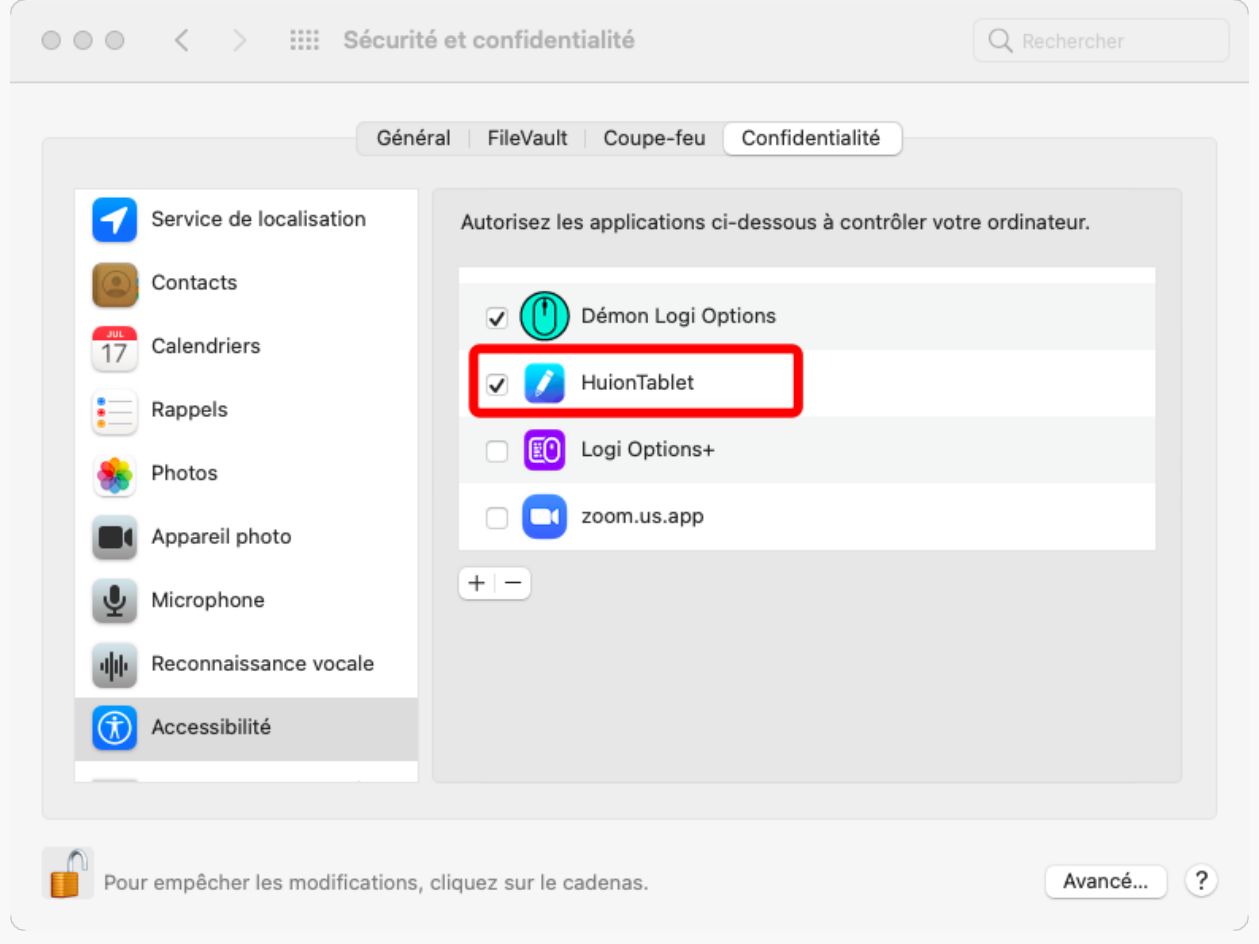

7. Une image de Inspiroy 2 appara L sur l'interface du pilote pour indiquer que la tablette *avec stylet est connectée avec succès à votre ordinateur. Vous pouvez maintenant utiliser votre tablette avec stylet.*

<span id="page-11-0"></span>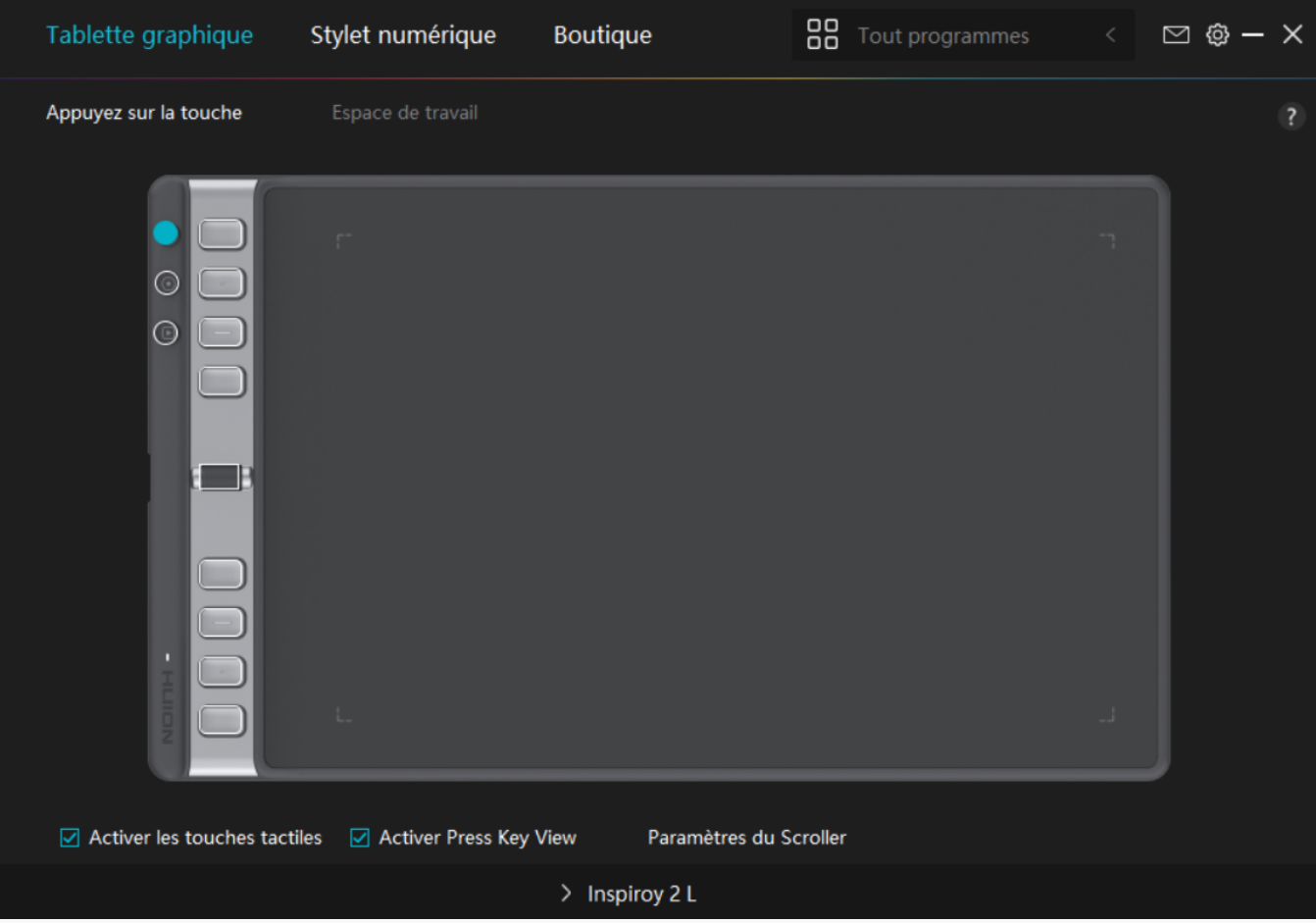

*Linux*

# *Comment Installer et Désinstaller les Pilotes sur les Périphériques Linux*

#### *Remarques :*

*1. N'oubliez pas de fermer la fenêtre de commande et de redémarrer votre périphérique Linux après avoir installé le pilote, sinon le pilote ne sera pas fonctionnel. Après avoir redémarré l'appareil, vous pouvez accéder au menu principal du système pour trouver le pilote Huion Tablet, puis l'ouvrir pour terminer certains réglages.*

*2. Si vous exécutez le système d'exploitation Linux sur VMware, vous devez utiliser la version Pro de VMware Workstation. La version Play de VMware Workstation ne prend pas en charge le pilote Huion Tablet.* 

*3. Certaines versions du système d'exploitation Ubutun ne prennent pas en charge l'utilisation simultanée de plus d'un moniteur. Nous vous recommandons de mettre à jour votre système vers 20.04LTS ou une version ultérieure si vous voulez utiliser un périphérique de tableau Huion sur plusieurs écrans simultanément sans rencontrer de problème.*

*Les packs d'installation de Huion Tablet Driver sont disponibles en 2 formats différents pour les périphériques Linux :*

*[- tar.xz \(format de fichier\)](https://www.huion.com/fr/index.php?m=content&c=index&a=lists&catid=16&myform=1&down_title=Inspiroy%202%20S/M/L)*

*[- deb \(format de fichier\)](https://www.huion.com/fr/index.php?m=content&c=index&a=lists&catid=16&myform=1&down_title=Inspiroy%202%20S/M/L)*

*Voici les instructions étape par étape pour installer les packs de pilotes dans les différents formats de fichiers respectivement :*

*1.Instructions pour l'installation du pilote au format tar.xz.*

*Systèmes d'exploitation Linux pris en charge:*

*Ubuntu*

*Étapes pour l'installation :*

- *1. Extraire le contenu du fichier du pilote, huiontablet\_XXXX.tar.xz, dans un dossier.*
- *2. Ouvrez la fenêtre de commande dans le dossier.*

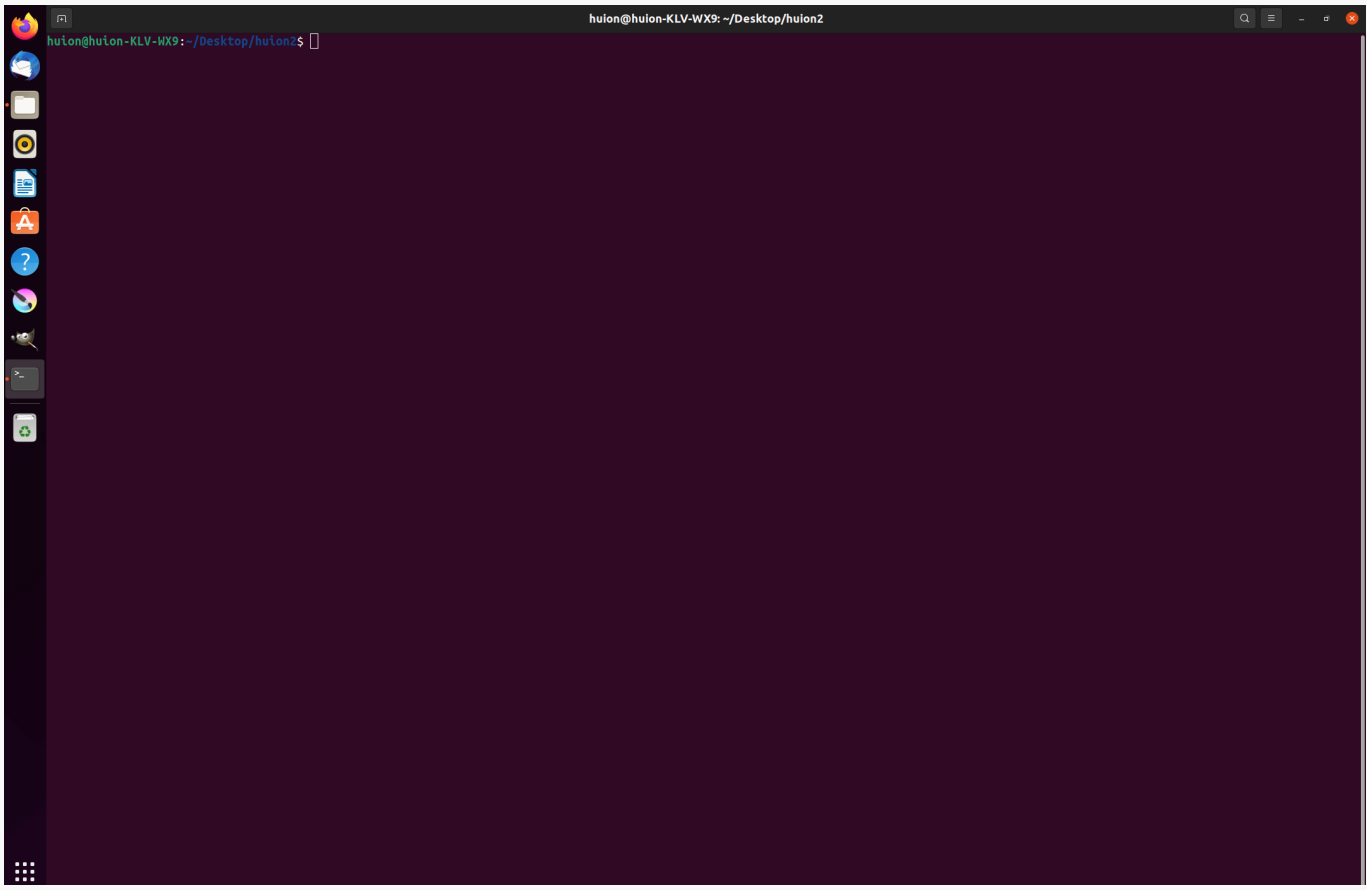

*3.Entrez la commande suivante : "sudo sh install.sh", et appuyez sur la touche entrée du clavier pour que votre appareil Linux l'exécute.*

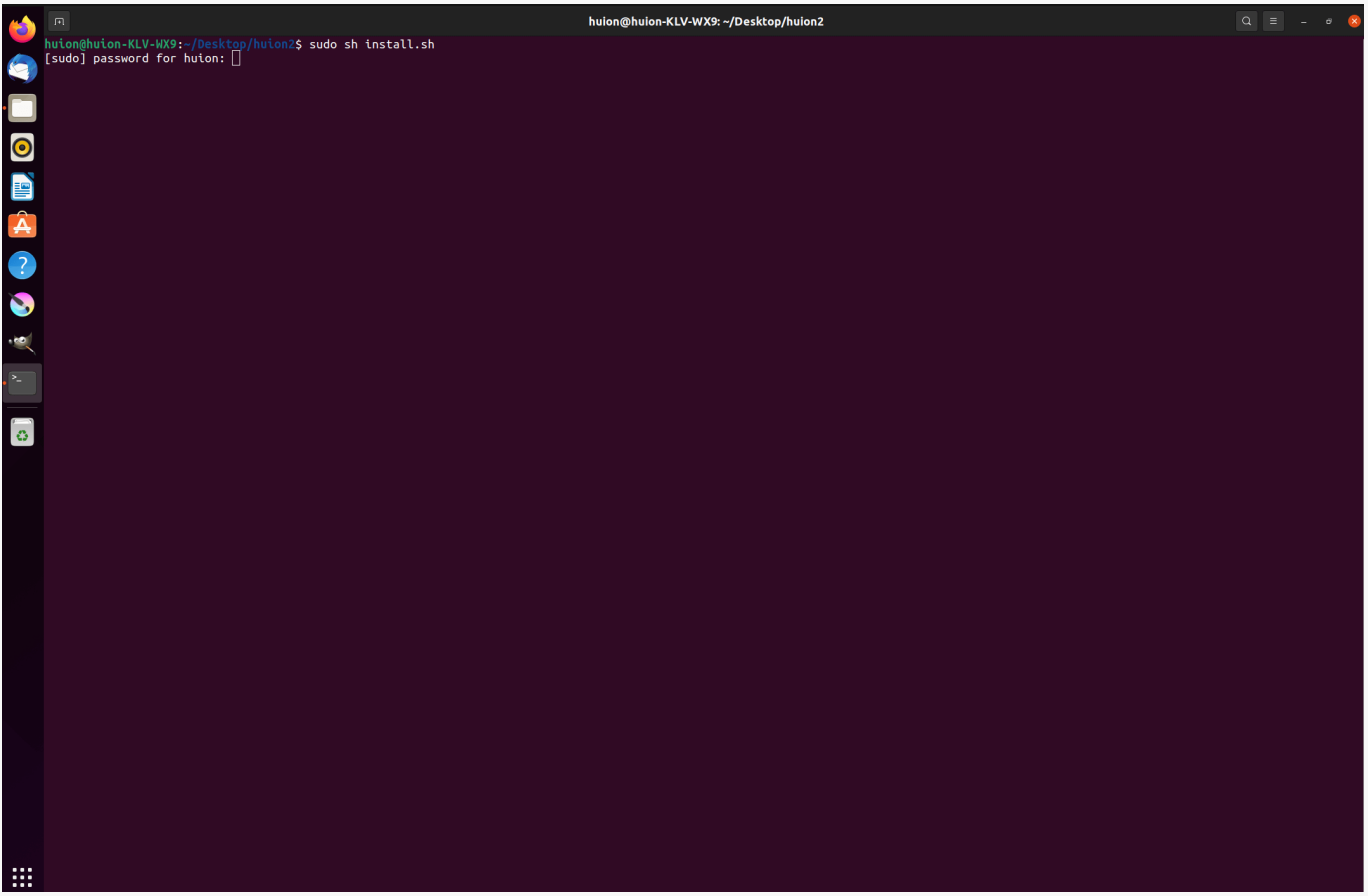

*4.Saisissez le mot de passe utilisateur pour terminer l'installation.*

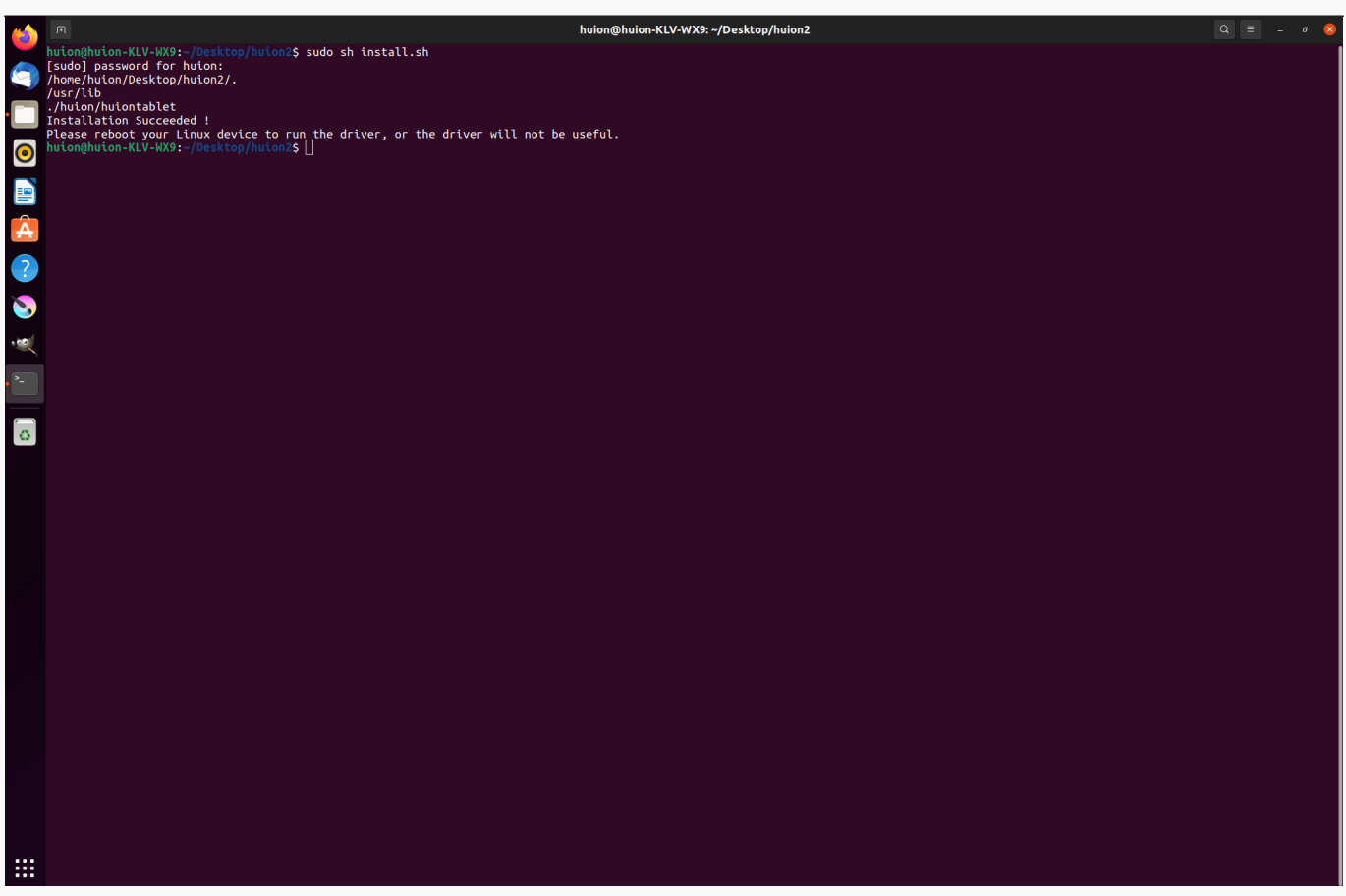

*5.Veuillez redémarrer votre périphérique Linux pour exécuter le pilote, sinon le pilote ne sera pas fonctionnel.*

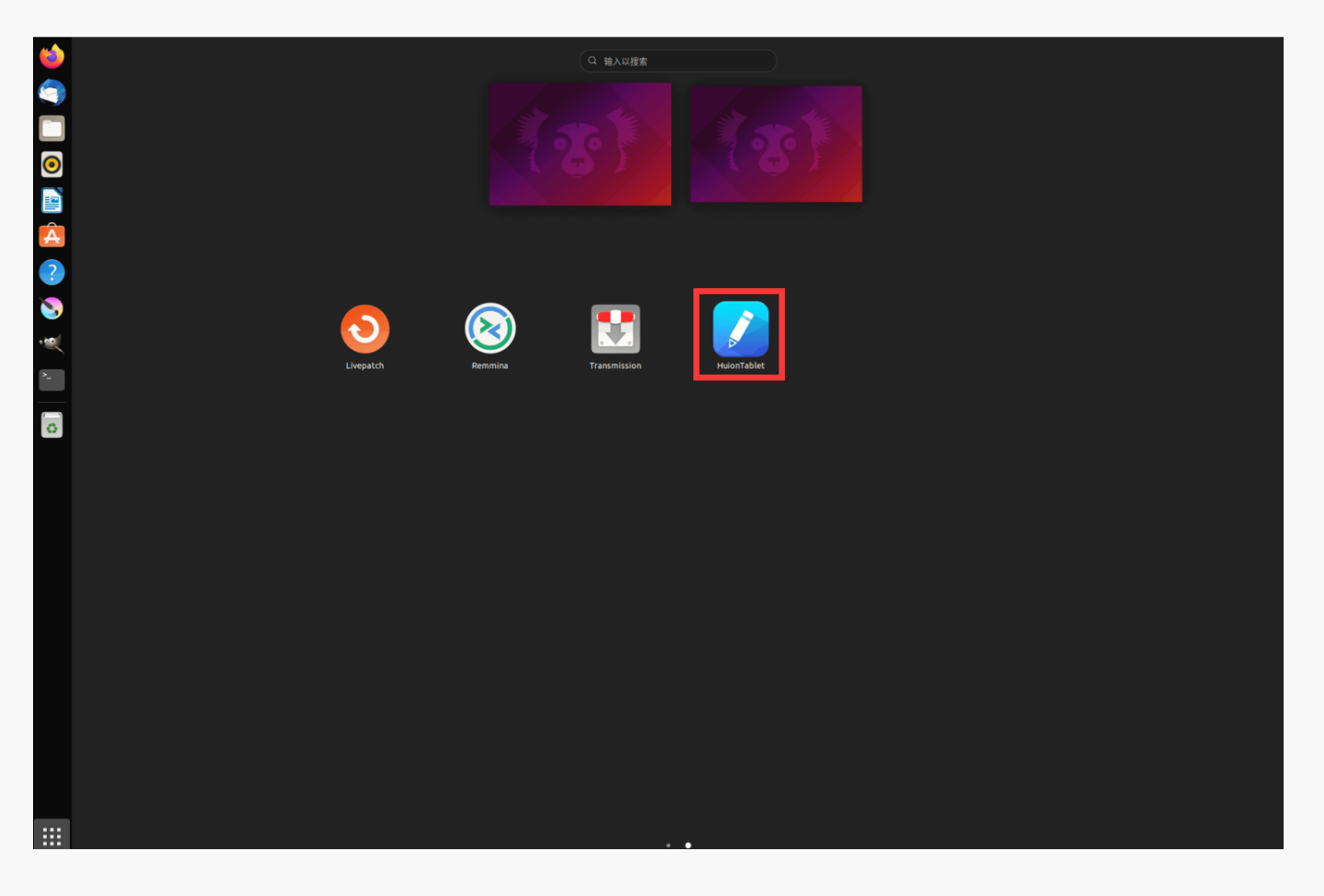

*Étapes pour la désinstallation :*

*1.Ouvrez la fenêtre de commande dans le dossier du pilote.*

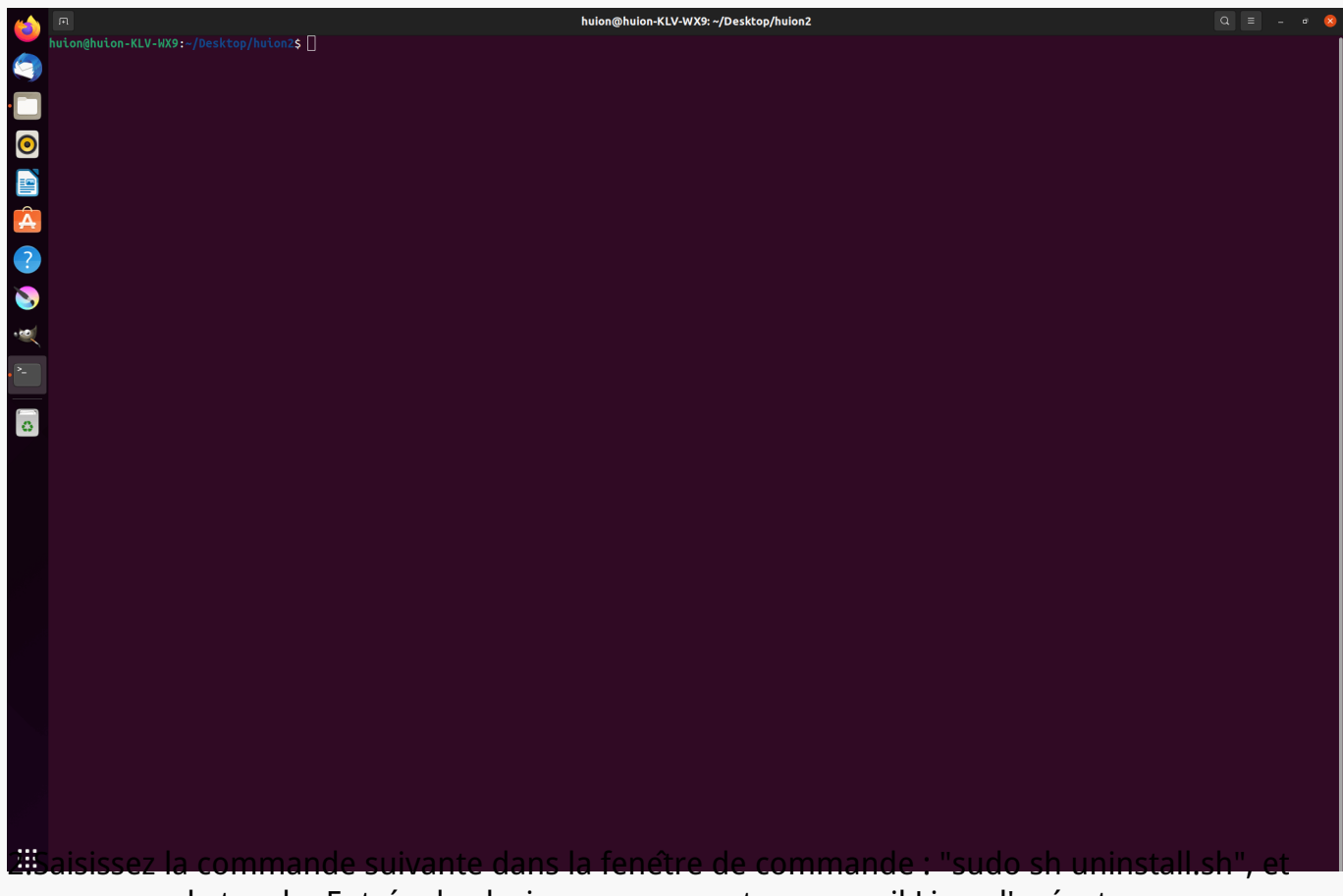

*appuyez sur la touche Entrée du clavier pour que votre appareil Linux l'exécute.*

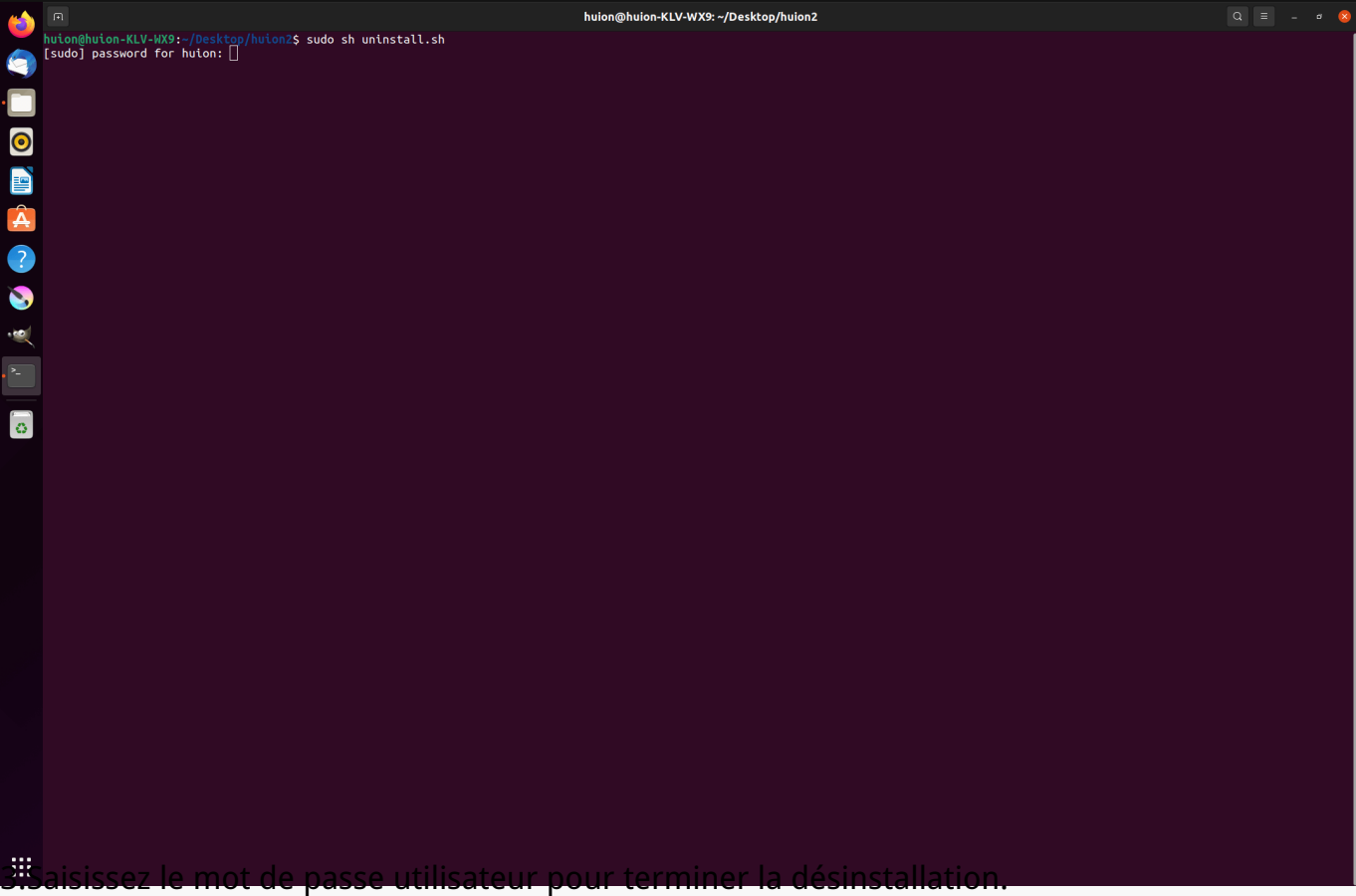

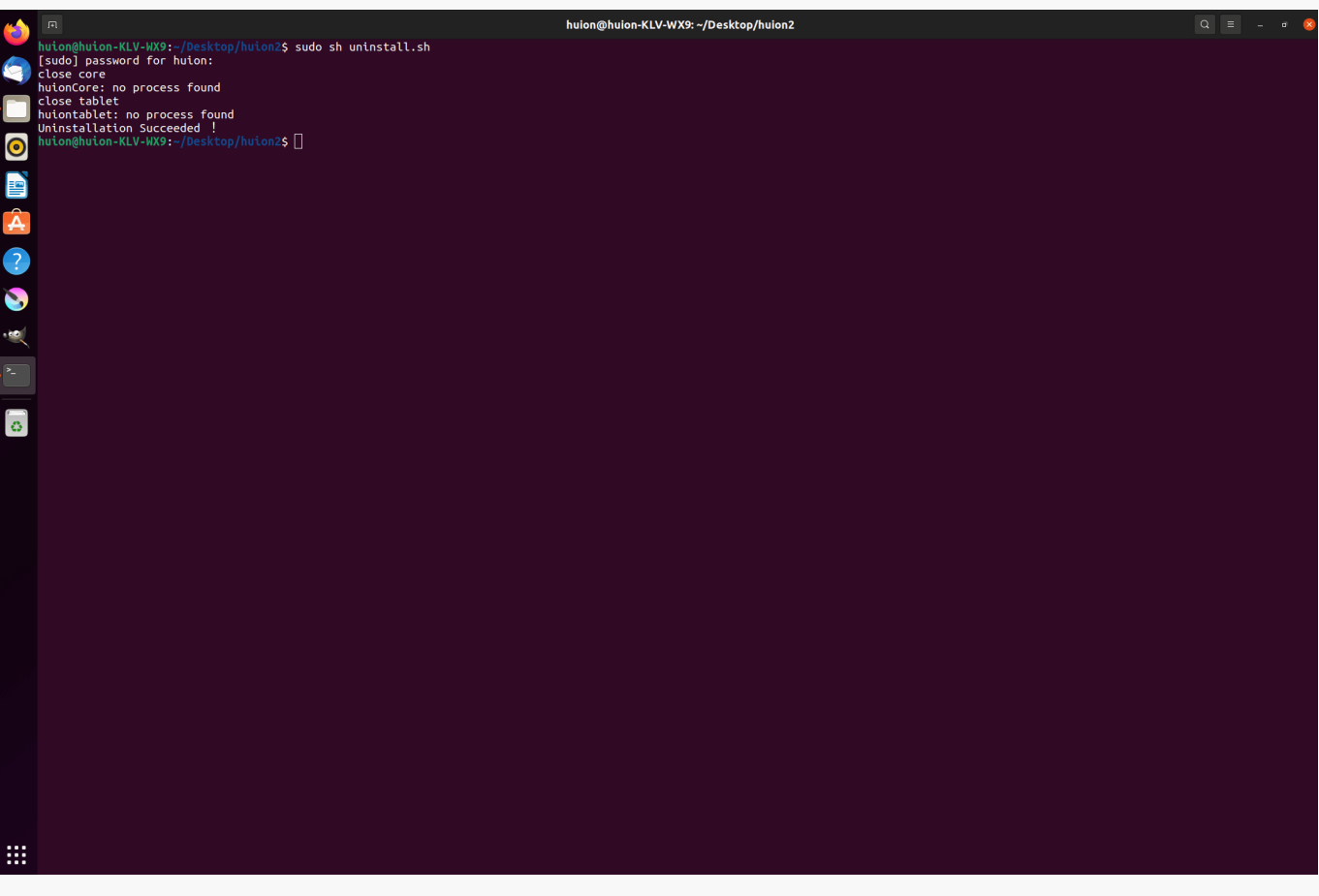

*2.Instructions pour l'installation du pilote au format deb.*

*Systèmes d'exploitation Linux pris en charge:*

*Ubuntu*

*Étapes pour l'installation:*

*1.Ouvrez le dossier et double-cliquez sur le fichier du pilote au format deb pour entrer dans l'interface par défaut du système d'installation du pilote dans le magasin d'applications, puis cliquez pour installer.*

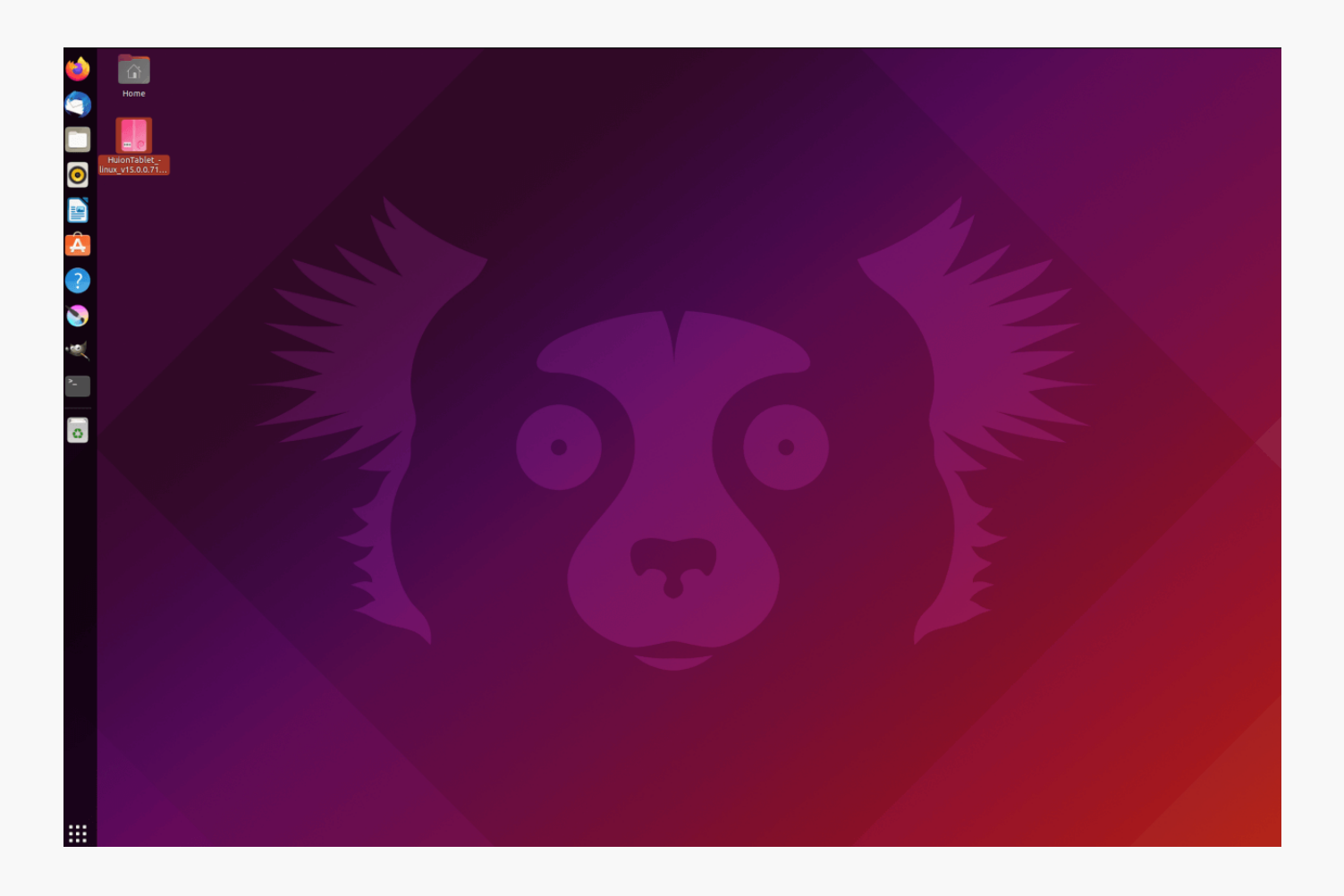

*2.Saisissez le mot de passe utilisateur pour terminer l'installation.*

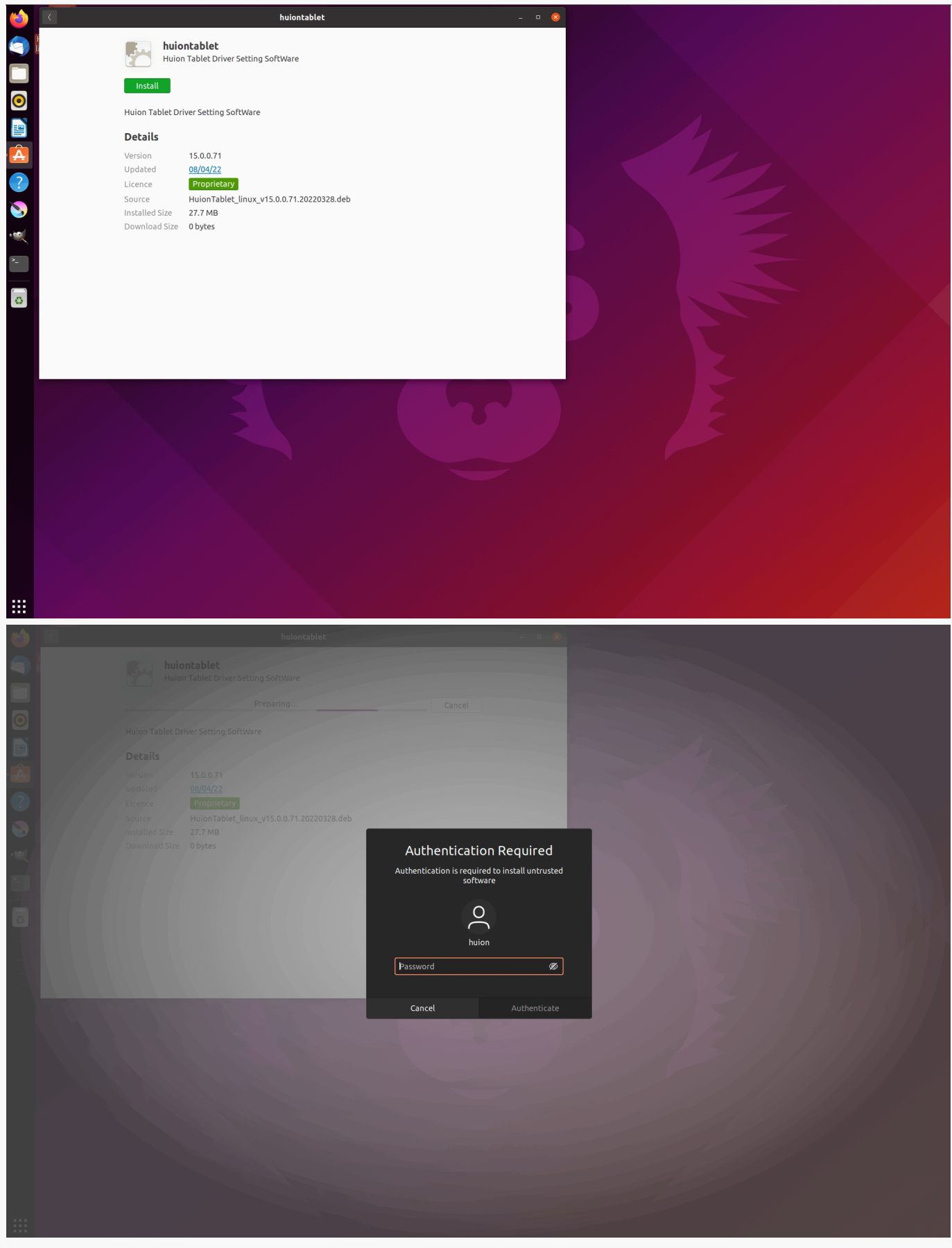

*3.Veuillez redémarrer votre périphérique Linux pour exécuter le pilote, sinon le pilote ne sera pas fonctionnel.*

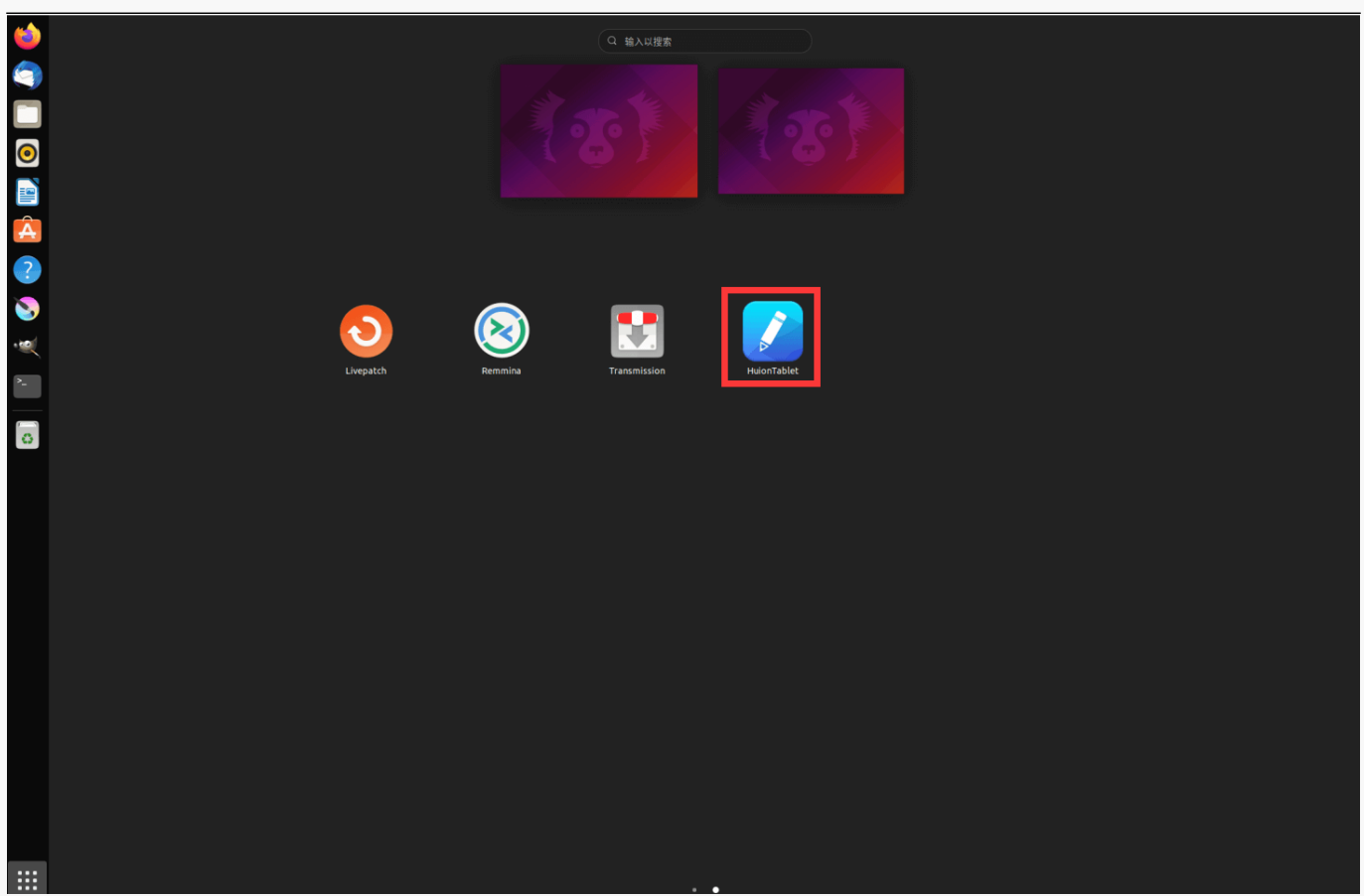

*Conseils : Veuillez-vous assurer que votre périphérique Linux est connecté à Internet lors de l'installation du pilote, sinon l'installation échouera lors de l'entrée dans l'interface du magasin d'applications.*

*Étapes pour la désinstallation:*

*1. Entrez dans l'interface des applications installées dans le magasin d'applications intégré au système.*

*2. Trouver le pilote et cliquer pour le désinstaller.*

<span id="page-20-0"></span>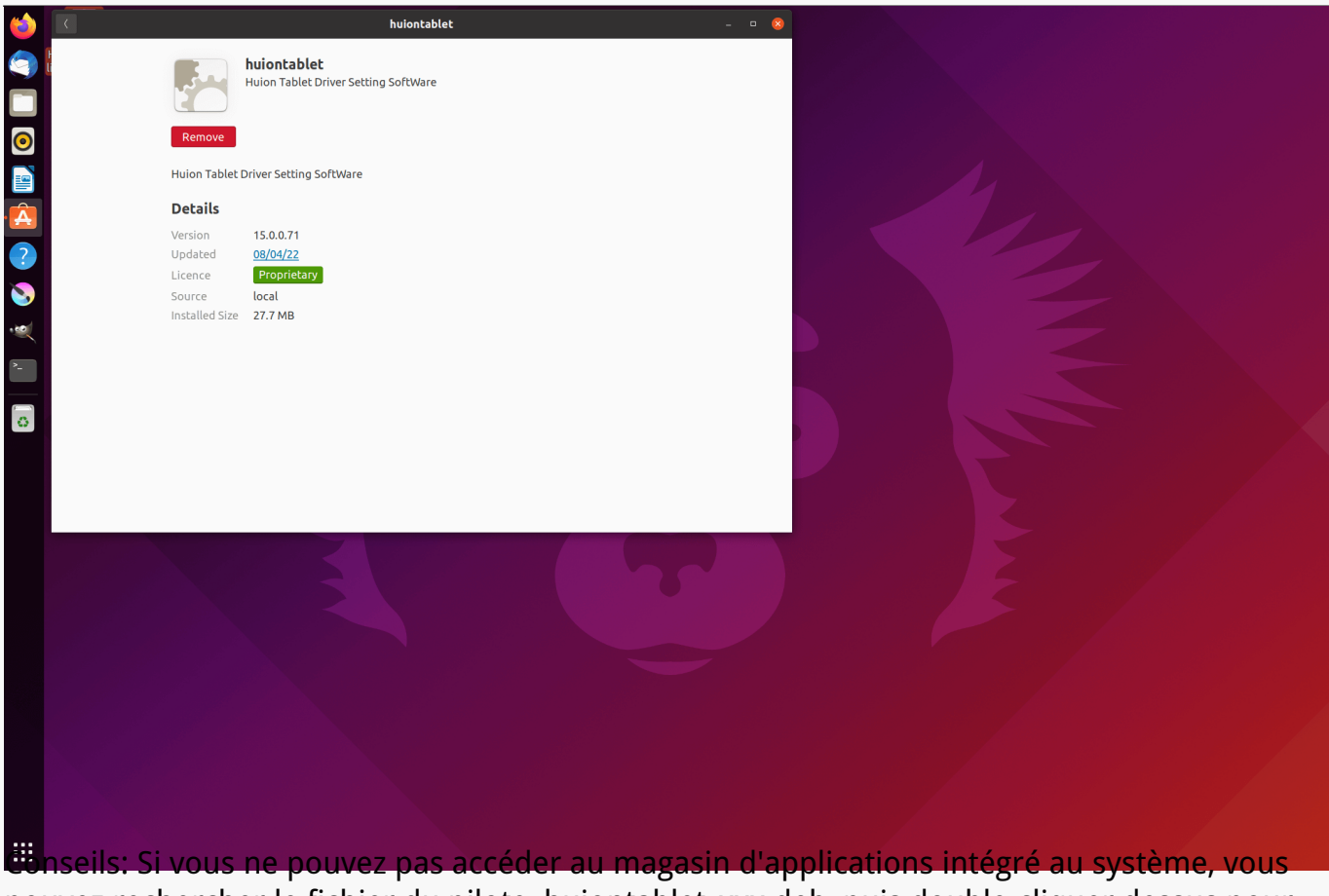

*pouvez rechercher le fichier du pilote, huiontablet\_xxx.deb, puis double-cliquer dessus pour accéder à l'interface d'installation, et cliquer sur le bouton de suppression pour le désinstaller.*

#### *Pilotes Présentation de l'interface du pilote*

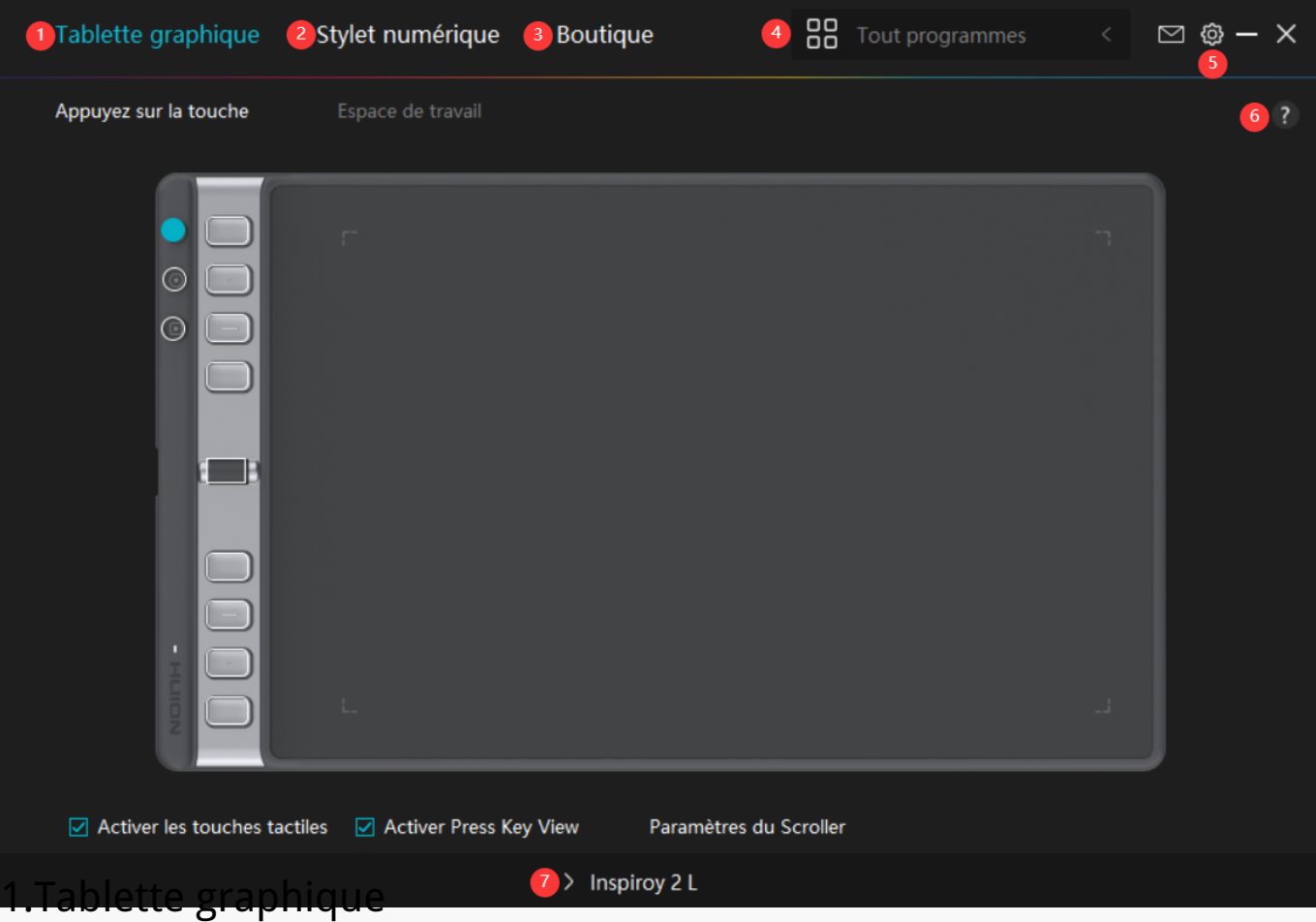

*Sur l'interface "Tablette à stylet", les utilisateurs peuvent définir les fonctions de la tablette, y compris la zone de travail, l'activation de la vue des touches de pression et la personnalisation des fonctions des touches de pression, des touches de groupe et du défilement.*

#### *[Voir section](https://www.huion.com/fr/index.php?m=content&c=index&a=manual&id=671)*

### *2. Stylo numérique*

*Les utilisateurs peuvent régler les fonctions du stylet sur cette interface "Stylet Digital", notamment la sélection du mode, le réglage de la sensibilité à la pression et le test de pression.*

#### *[Voir section](https://www.huion.com/fr/index.php?m=content&c=index&a=manual&id=670)*

### *3. Boutique*

*La boutique Huion est l'endroit où vous pouvez obtenir les dernières informations sur le produit, telles que sa FAQ ou sa promotion des ventes. De plus, vous pouvez également acheter d'autres produits ou accessoires Huion ici.*

### *4. Ajouter des programmes*

1. Certains programmes ayant déjà été ouverts appara Dront parmi lesquels vous pourrez

<span id="page-22-0"></span>*choisir après avoir cliqué sur Ajouter un programme à l'écran. Pour plus de programmes, cliquez sur Parcourir et choisissez l'élément que vous souhaitez ajouter.*

*2. Vous pouvez définir différentes fonctions pour différents programmes. Les fonctions des touches de pression changent automatiquement lorsque vous passez d'un programme à un autre.*

3. Lorsque vous sélectionnez **II Tous les programmes II les fonctions des touches de pression** *que vous définissez sont valables pour chaque programme. En cliquant sur Ajouter un programme dans la liste déroulante, vous pouvez définir les fonctions d'un programme spécifique et ainsi disposer de paramètres uniques pour différents programmes. Après cela,* lorsque vous lancez un programme spécifique, le pilote le reconna Dra automatiquement et *les fonctionnalités de réglage seront remplacées par celles qui lui correspondent.*

## *5. Paramètres*

*Les utilisateurs peuvent définir les fonctions d'un pilote sur cette interface, notamment consulter les informations sur le périphérique, les paramètres de sauvegarde, les paramètres généraux et sa version.*

### *[Voir section](https://www.huion.com/fr/index.php?m=content&c=index&a=manual&id=669)*

### *6. Problèmes courants*

*Cliquez sur " ?" et passez à la rubrique Support de notre site web <https://support.huion.com/en/support/home> pour obtenir un manuel d'utilisation ou nous faire part de vos problèmes.*

## *7. Basculer entre les appareils*

*Le pilote est capable de prendre en charge deux périphériques au maximum. Leurs fonctions peuvent être personnalisées respectivement par les utilisateurs. Lorsque vous passez à l'un d'eux, les fonctions changent pour celles qui lui correspondent. Réglage de la tablette graphique*

### *Appuyez sur la touche*

*Vous pouvez personnaliser les fonctions de ces touches de pression en fonction de vos propres habitudes. (Vous pouvez également décocher la case "Activer les touches de pression" dans le coin inférieur gauche pour désactiver ces fonctions).*

*1. Placez le curseur sur l'une des touches sur l'écran de votre ordinateur pour vérifier sa valeur par défaut.* 

*2. Cliquez sur un bouton et attribuez-lui la fonction que vous souhaitez. (Vous pouvez choisir parmi les fonctions ci-dessous).*

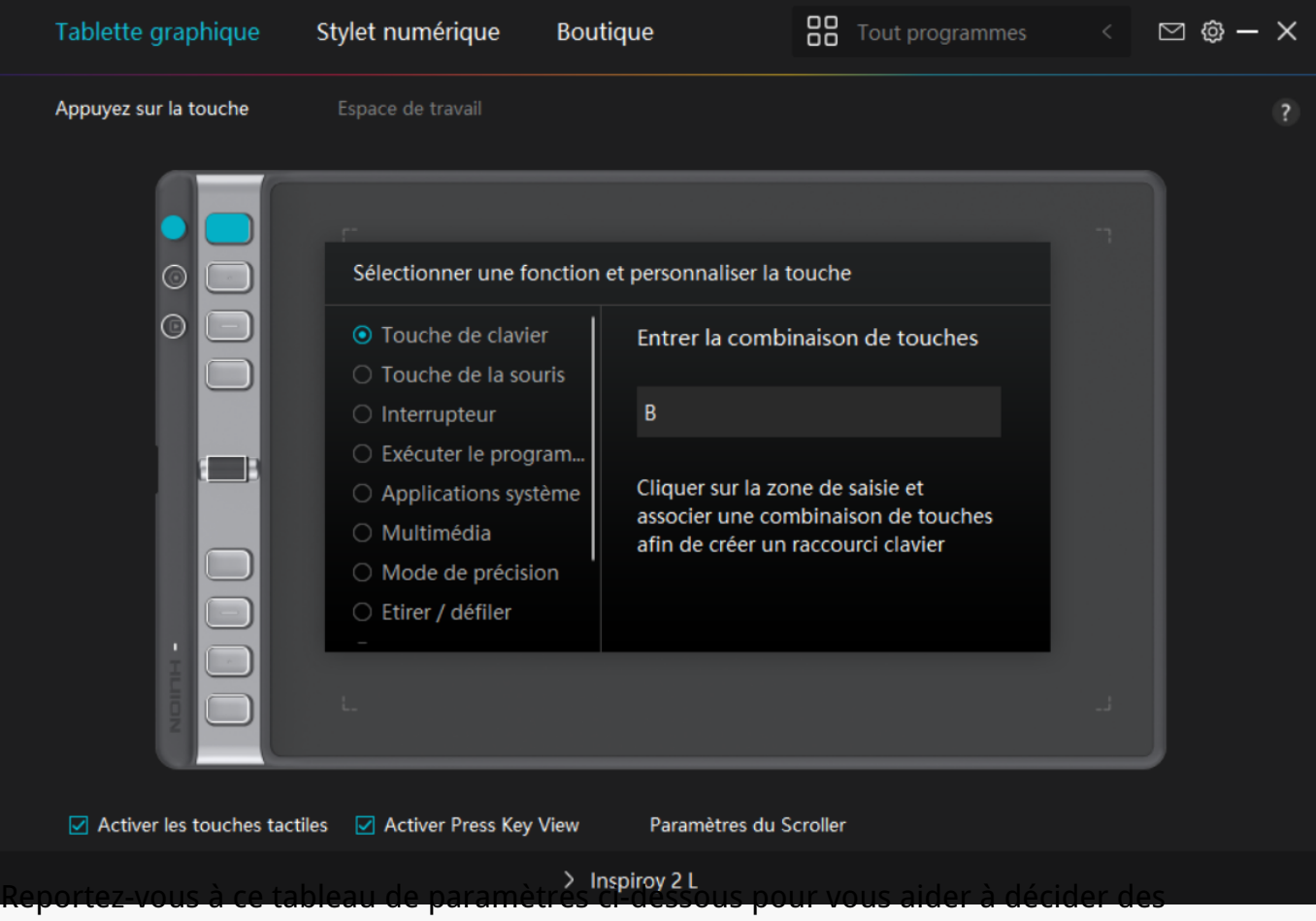

*moditications des paramètres existants.*

*Remarque : Les performances des fonctions du tableau ci-dessous dépendent de l'appareil que vous avez connecté. Et ce tableau est susceptible d'être modifié sans préavis. Les réglages des fonctions des touches de pression se trouvent dans la liste suivante. Les fonctions des touches de pression peuvent être réglées comme suit :*

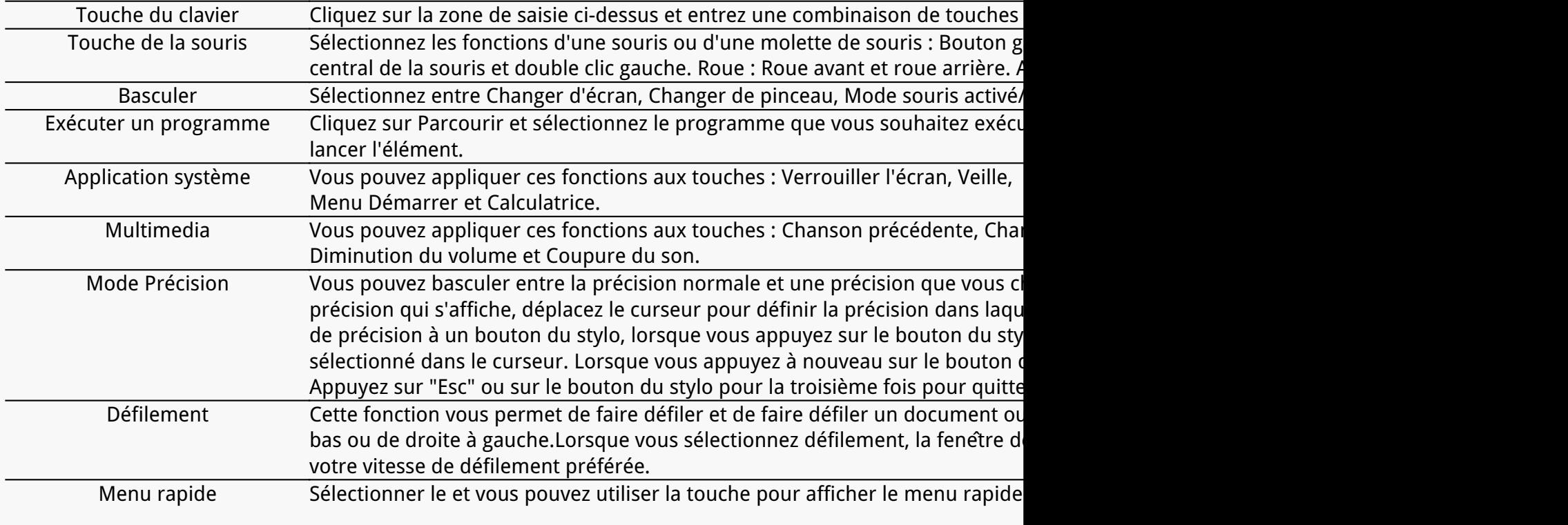

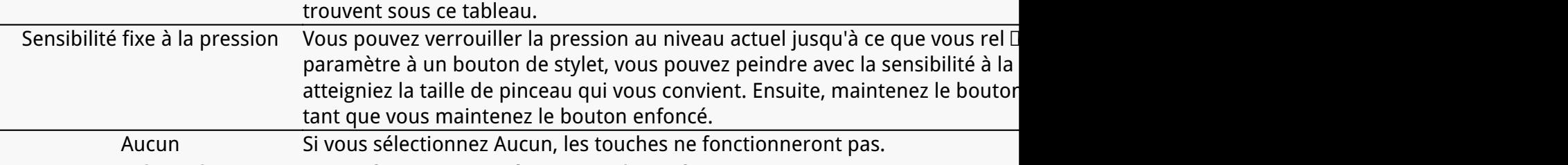

*Remarque : les photos ne sont fournies qu'à titre indicatif.*

*Les paramètres spécifiques du Menu Rapide sont les suivants :*

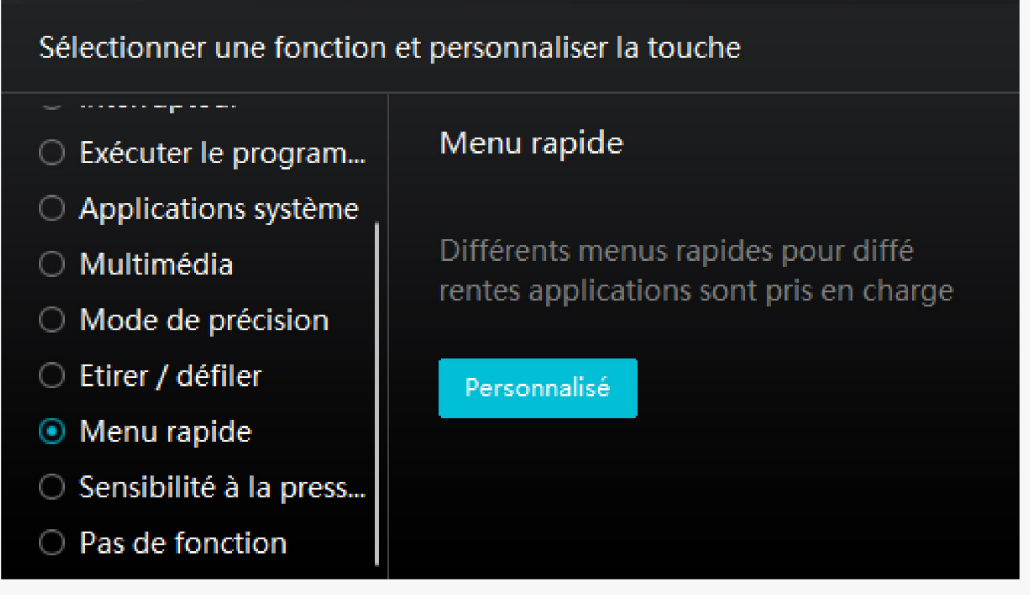

*Cliquez sur Personnaliser dans l'image ci-dessus pour faire appara* Dere un *menu rapide (voir image 1). Pour chacun des six boutons de gauche, les utilisateurs peuvent saisir un nom et définir une fonction unique. Ensuite, les utilisateurs peuvent appeler le menu rapide en appuyant sur la touche (voir* image 2). Le menu dispara **It après un clic sur l'un des six boutons**. En cliquant *une fois sur "Fixer", le menu sera fixé sur le bureau. Après un deuxième essai, le bouton "Fixer" devient "Fermer" et le menu disparaît (voir image 3). Placez le curseur sur le menu pour le faire glisser.* 

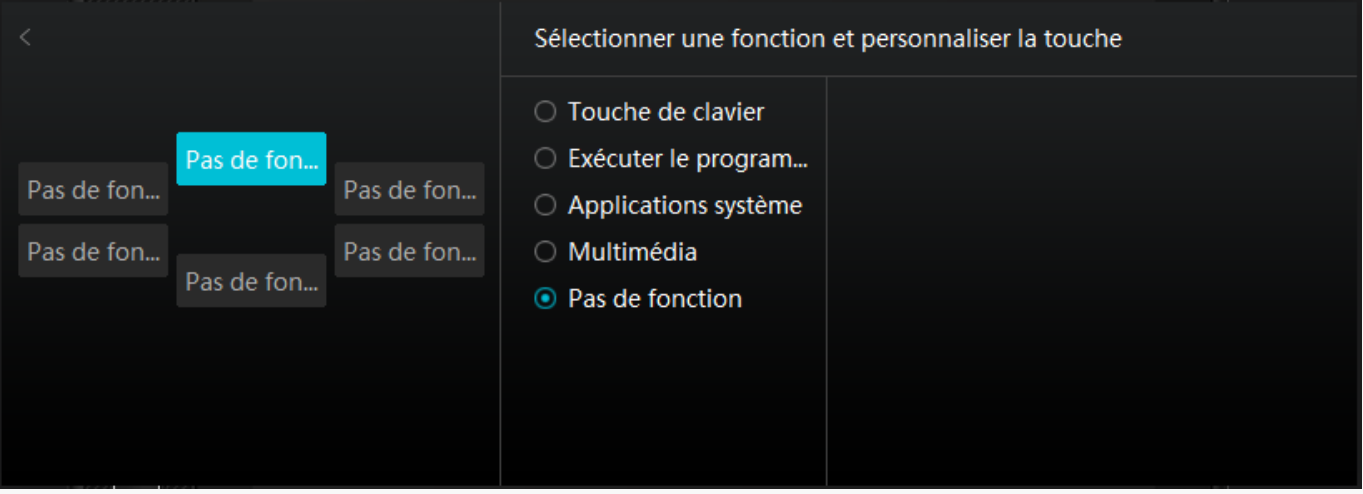

*Image 1*

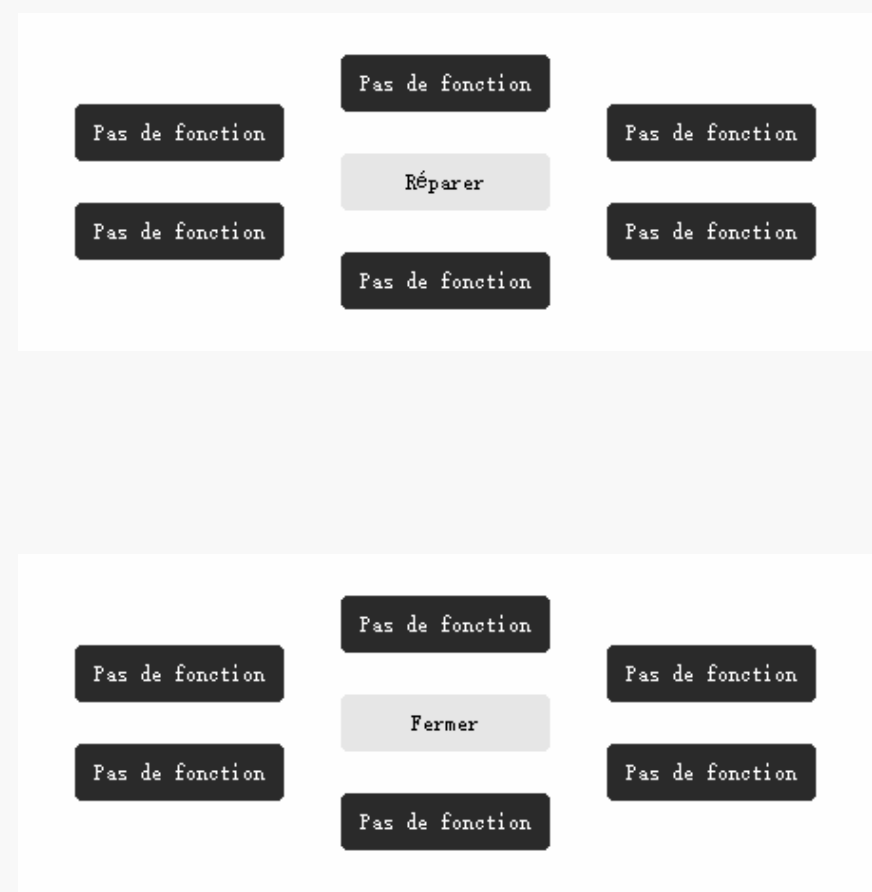

#### *Image 3 ①Activer les touches tactiles*

*Image 2*

*Lorsque vous cliquez sur "Activer les touches", toutes les touches du stylet pour tablette sont activées et leurs fonctions peuvent être définies.*

*Lorsque vous désélectionnez cette fonction, seules les touches de groupe de la tablette à stylet peuvent modifier les fonctions du Scroller. Toutes les autres touches de pression sont désactivées et leurs fonctions ne peuvent pas être définies.*

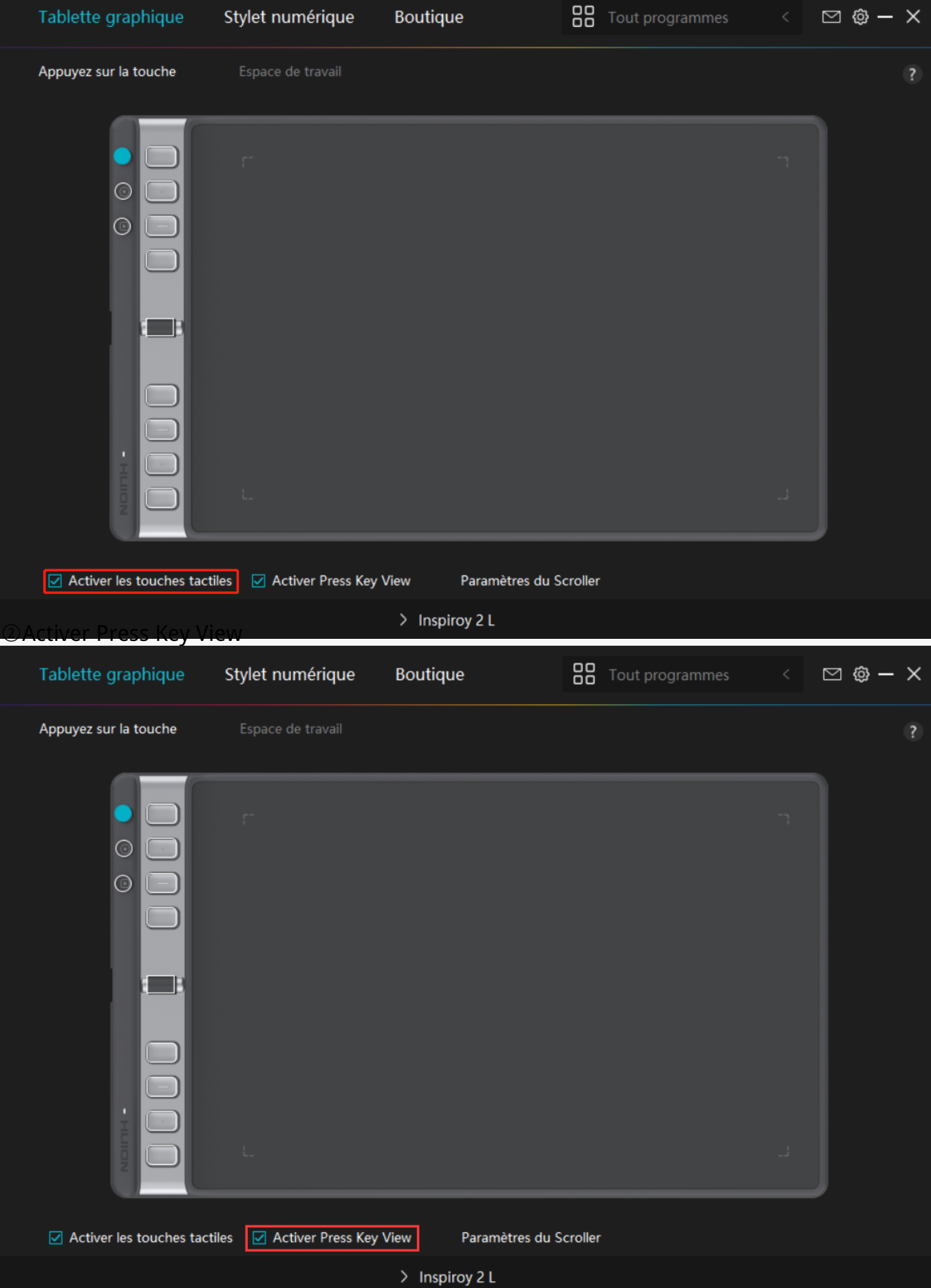

*En sélectionnant "Activer la vue des touches de pression", lorsque vous appuyez sur une touche de votre tablette à stylet, la vue des touches de pression s'affiche par défaut à gauche.* *Elle affiche le groupe correspondant de raccourcis définis par l'utilisateur et affectés aux 8 touches de pression et au Scroller.*

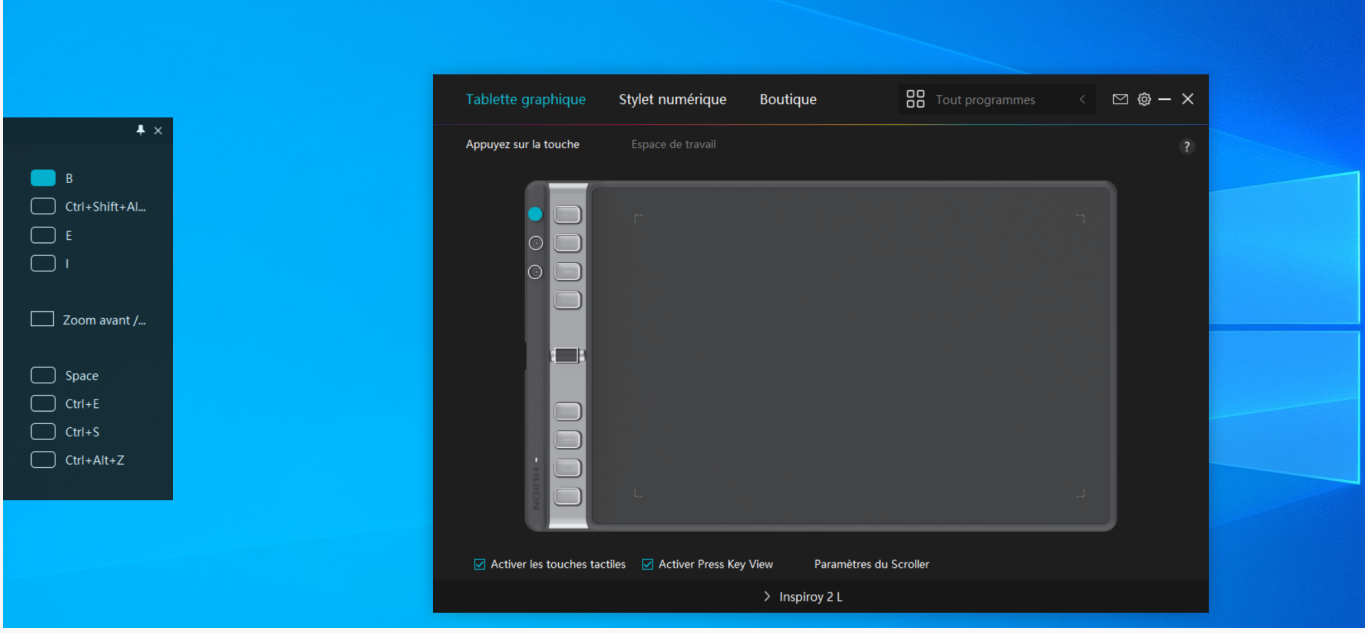

*Vous pouvez ajuster la position de la vue des touches de pression en option, ou la fixer sur le* bureau en cliquant sur l'ic De dans le coin supérieur droit, comme le montre la figure ci*dessous.*

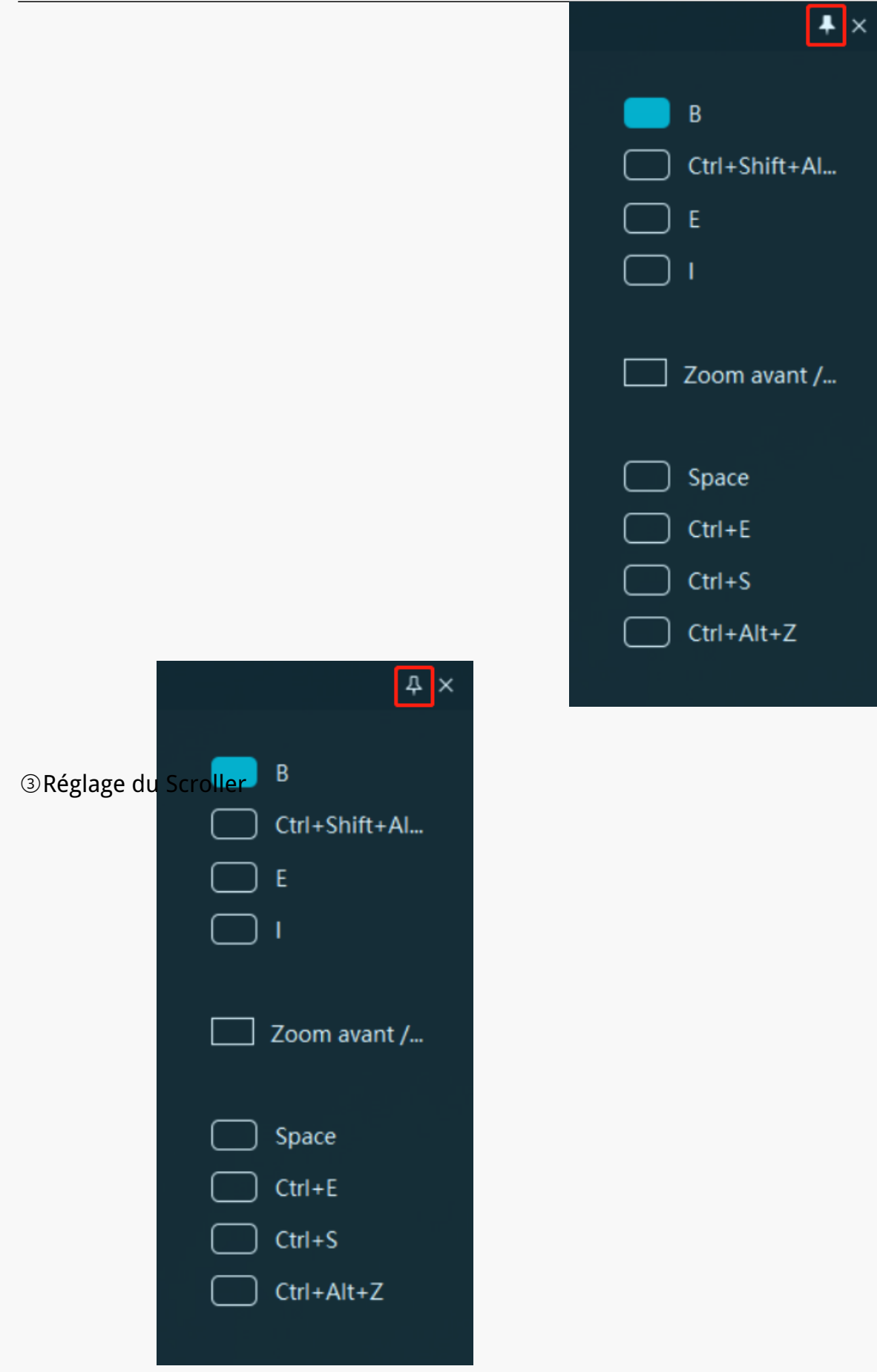

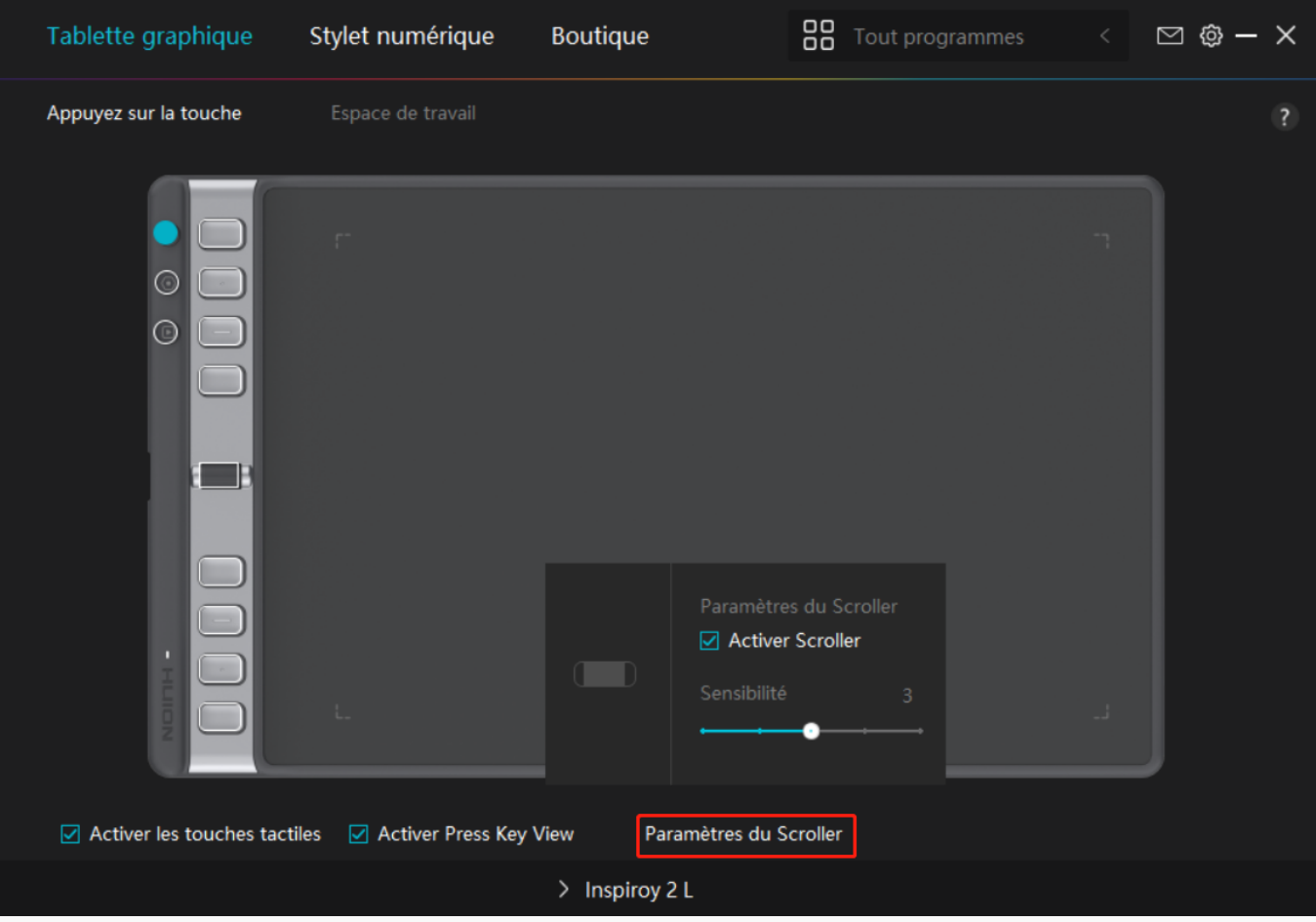

*Cliquez sur "Paramètres du Scroller" et sélectionnez "Activer le défilement". Vous pouvez maintenant définir des fonctions pour le défilement et les utiliser. Vous pouvez également déplacer le curseur de sensibilité pour régler la vitesse de défilement (sur cinq niveaux) en fonction de vos habitudes d'utilisation.*

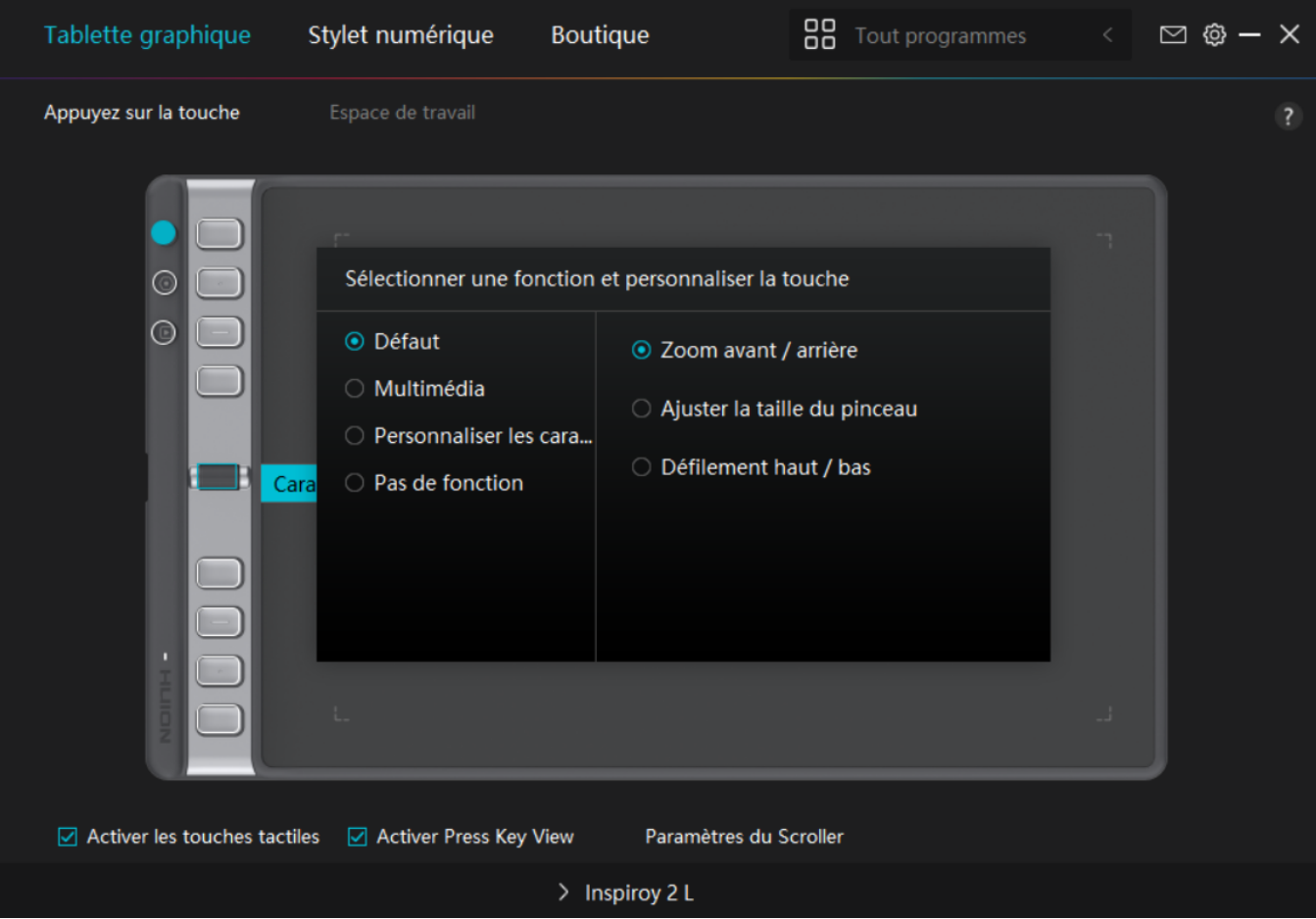

Dans le programme du pilote, cliquez sur Scroller pour faire appara Dare les fonctions *actuelles. Cliquez sur la zone de liste déroulante du groupe de fonctions pour afficher les trois fonctions actuelles par défaut (Zoom avant/arrière, Ajuster la taille de la brosse, et Défilement haut/bas). Cliquez sur l'une des fonctions pour la modifier. Il existe quatre attributs facultatifs, à savoir "Défaut", "Multimédia", "Personnaliser la fonction" et "Aucun". Lorsque vous sélectionnez des touches de groupe différentes, les fonctions des touches de presse correspondantes et du Scroller sont modifiées.*

*Pour des informations détaillées sur les fonctions du Scroller, veuillez vous reporter au tableau des paramètres ci-dessous.*

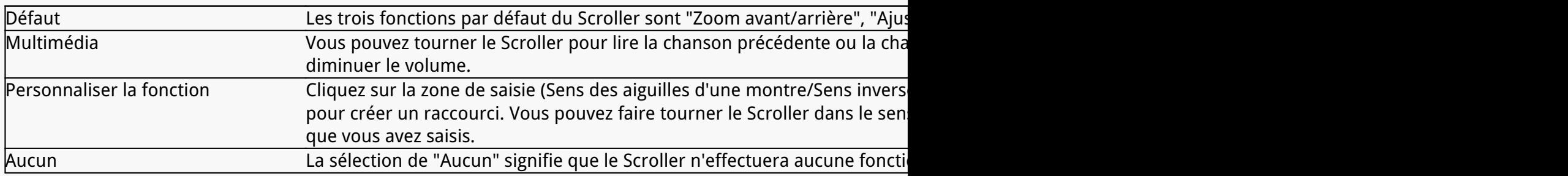

### *Zone de travail*

*Sélectionnez l'onglet Zone de travail pour régler le rapport entre la distance du mouvement du*

*stylet sur la tablette graphique et celle du mouvement du curseur correspondant par rapport à l'écran.*

*Si un seul écran est utilisé :*

*Par défaut, la totalité de la zone active de tablette graphique est affectée à l'ensemble de l'écran.*

*Si plus d'un écran est utilisé :*

*① Mode étendu : Les écrans sont en mode étendu, et vous devez en choisir un qui sera affecté à l'interface du pilote et les autres écrans fonctionneront comme des écrans externes.*

*② Mode miroir : En mode miroir (tous les moniteurs affichent le même contenu), la tablette graphique reproduit l'intégralité de l'écran sur chaque écran et les curseurs qui y sont affichés se déplacent simultanément.*

## *1. Réglage de la zone de travail*

*Définir la zone de travail active de Inspiroy Giano qui sera affectée au moniteur. Trois modes sur le pilote peuvent être choisis :*

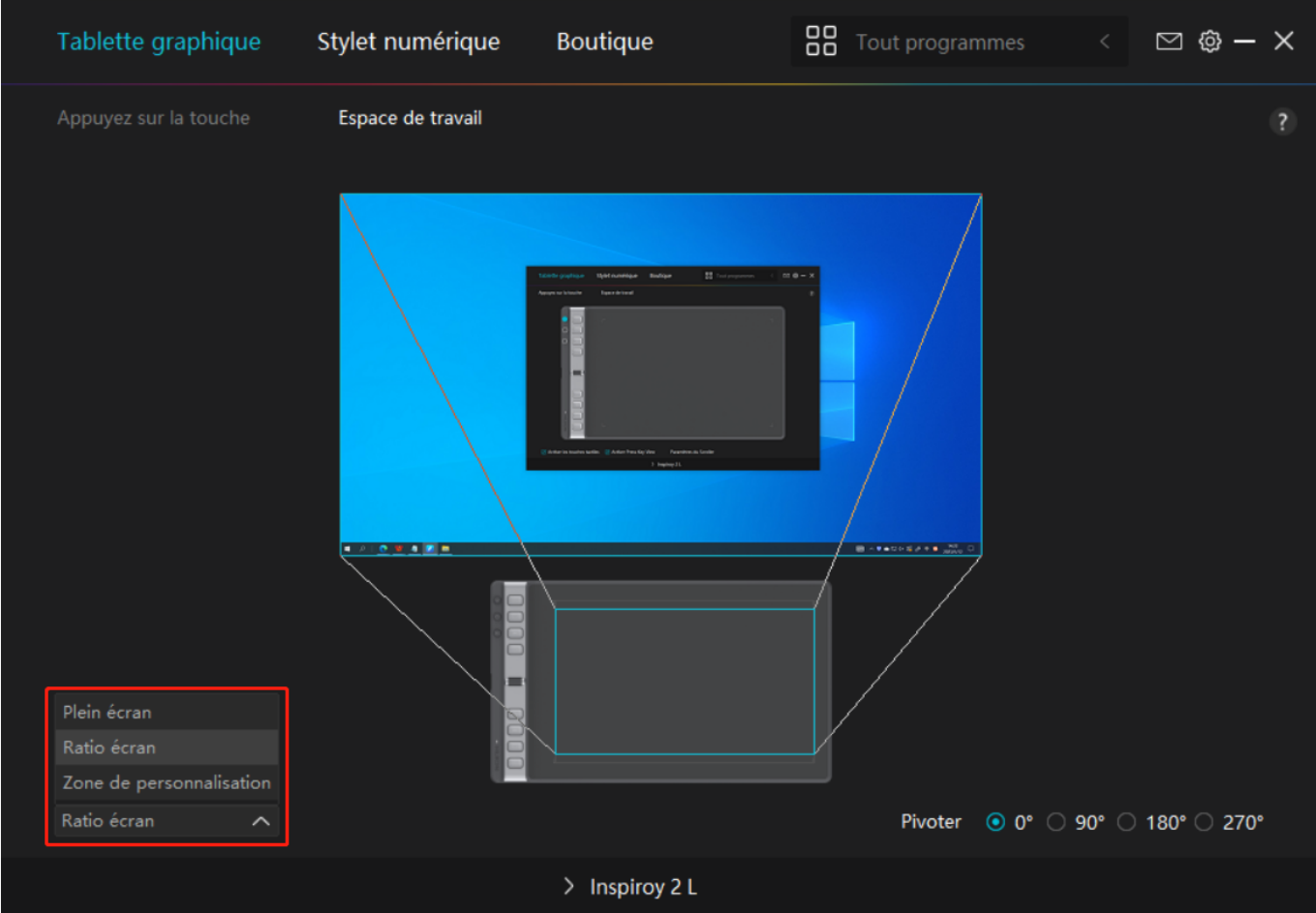

*[1] Zone complète : La totalité de la zone active de la tablette graphique sera mappée sur le moniteur. Il s'agit du paramètre par défaut.* 

*[2] Rapport d'écran : Le rapport d'aspect de la zone active de la tablette à stylet dépend de celui du dispositif d'affichage. En mode Ratio d'écran, ces deux ratios restent les mêmes.*

*[3] Zone personnalisée :*

*1> Entrez les valeurs des coordonnées.*

*2> Vous pouvez ajuster la zone de travail de la tablette à stylet en modifiant les contours du plus petit rectangle. Vous pouvez également faire glisser les deux rectangles bleus pour sélectionner les zones actives du stylo numérique sur l'écran et la tablette à stylet. Voir l'image 1 et l'image 2.* 

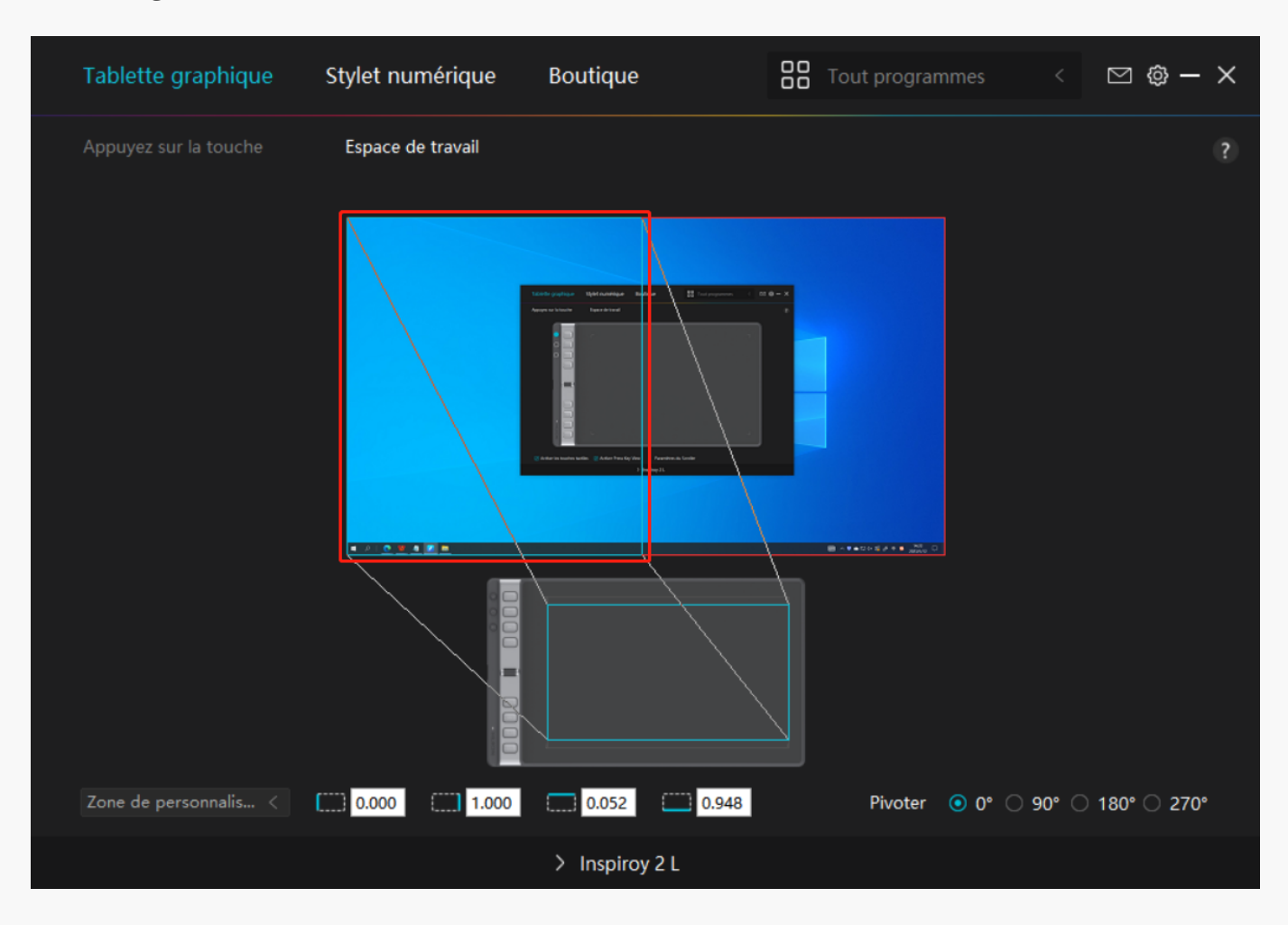

 *Image*

*1*

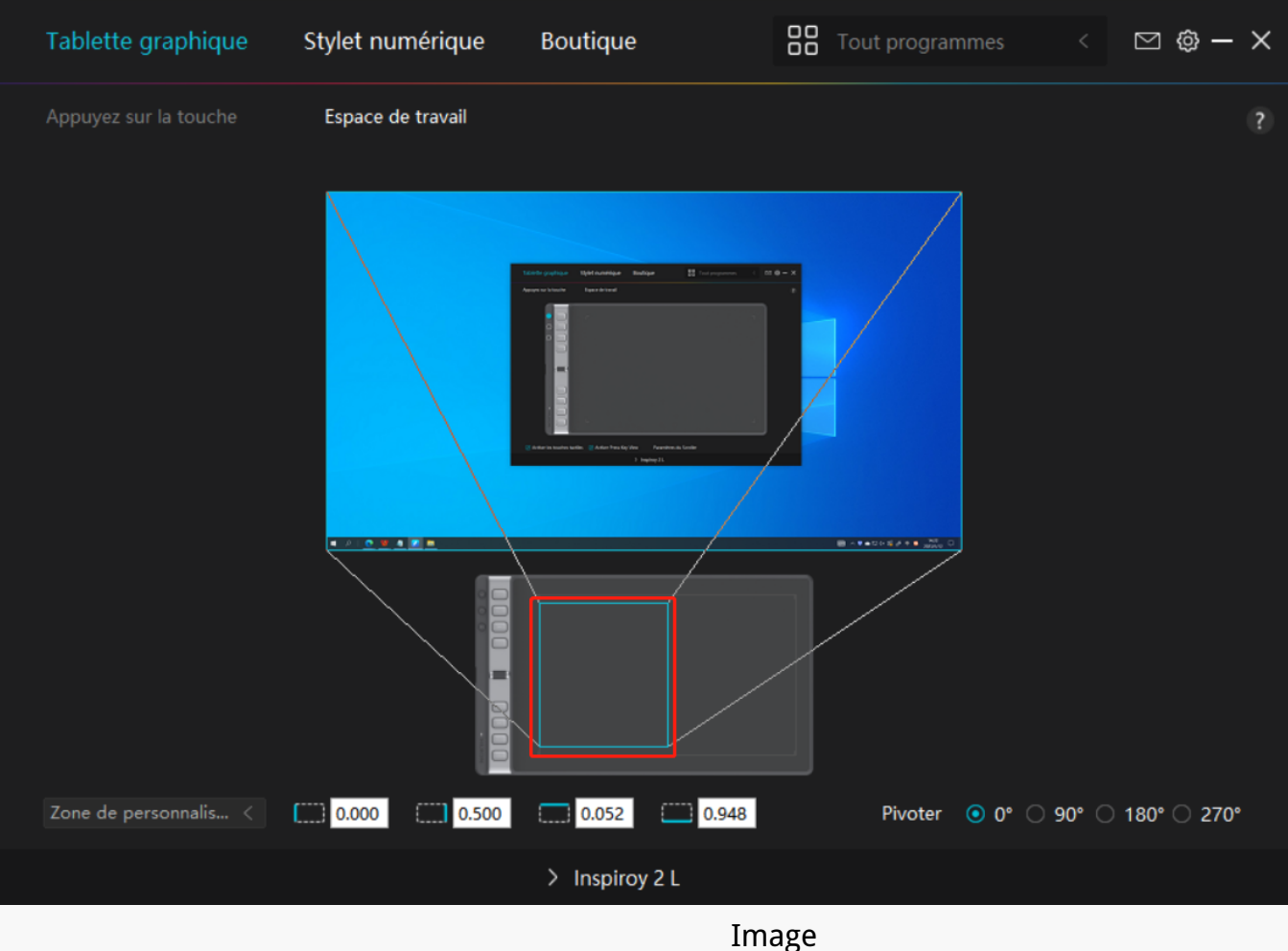

*2*

## *2. Faire pivoter la zone de travail*

*Les gauchers et les droitiers peuvent utiliser librement la tablette graphique car elle peut être tourné de 0°, 90°, 180° ou 270°.*

<span id="page-34-0"></span>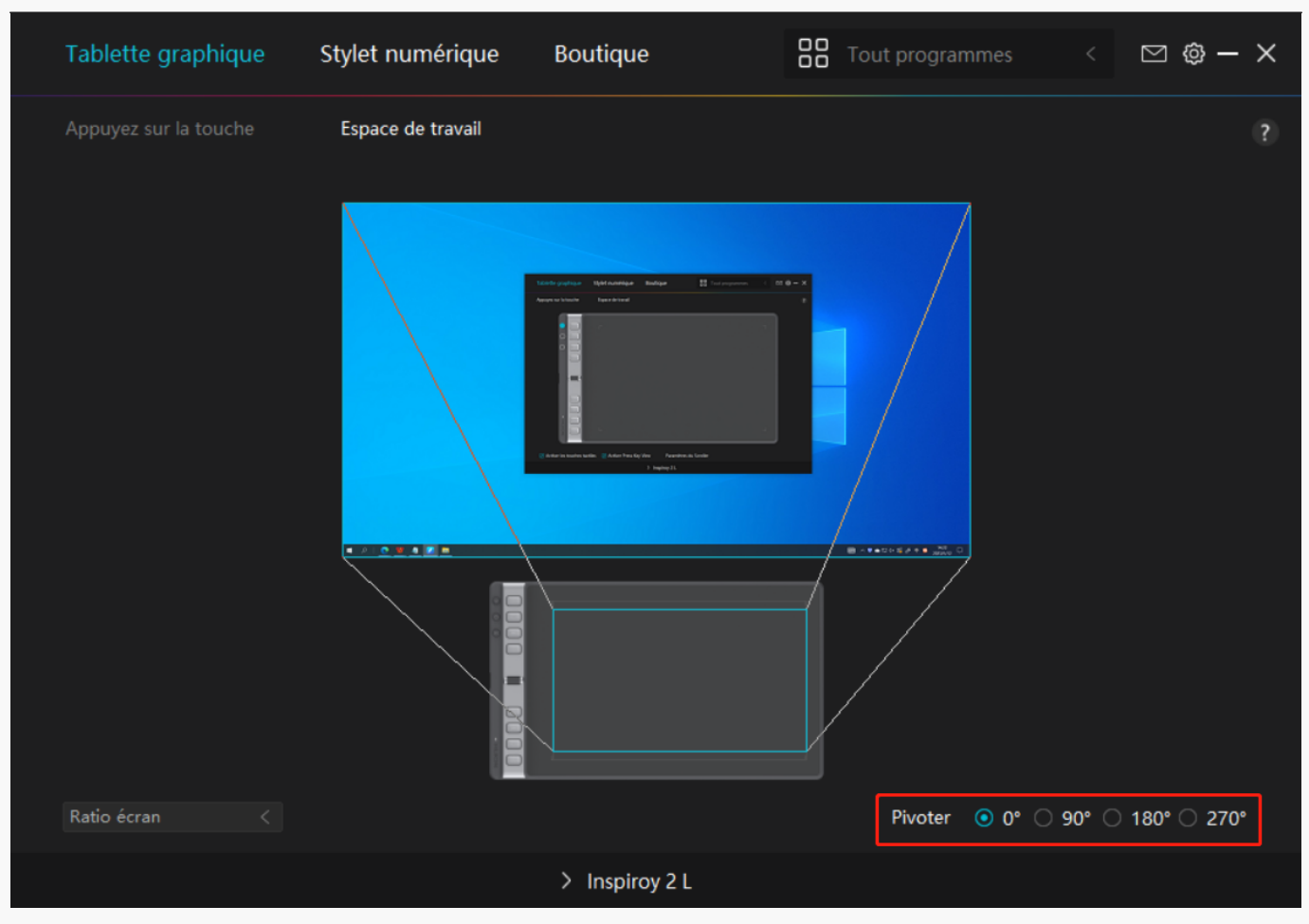

*Réglage du stylo numérique*

### *1. Appuyez sur la touche*

*Vous pouvez utiliser ce stylo numérique pour interagir avec votre appareil, notamment pour dessiner, écrire, déplacer des fichiers ou activer les fonctions des touches de pression du stylo.*

*Le réglage des touches de pression du stylo est le même que celui des touches de pression de la tablette. Veuillez-vous y référer. [Voir section](https://www.huion.com/fr/index.php?m=content&c=index&a=manual&id=671)*

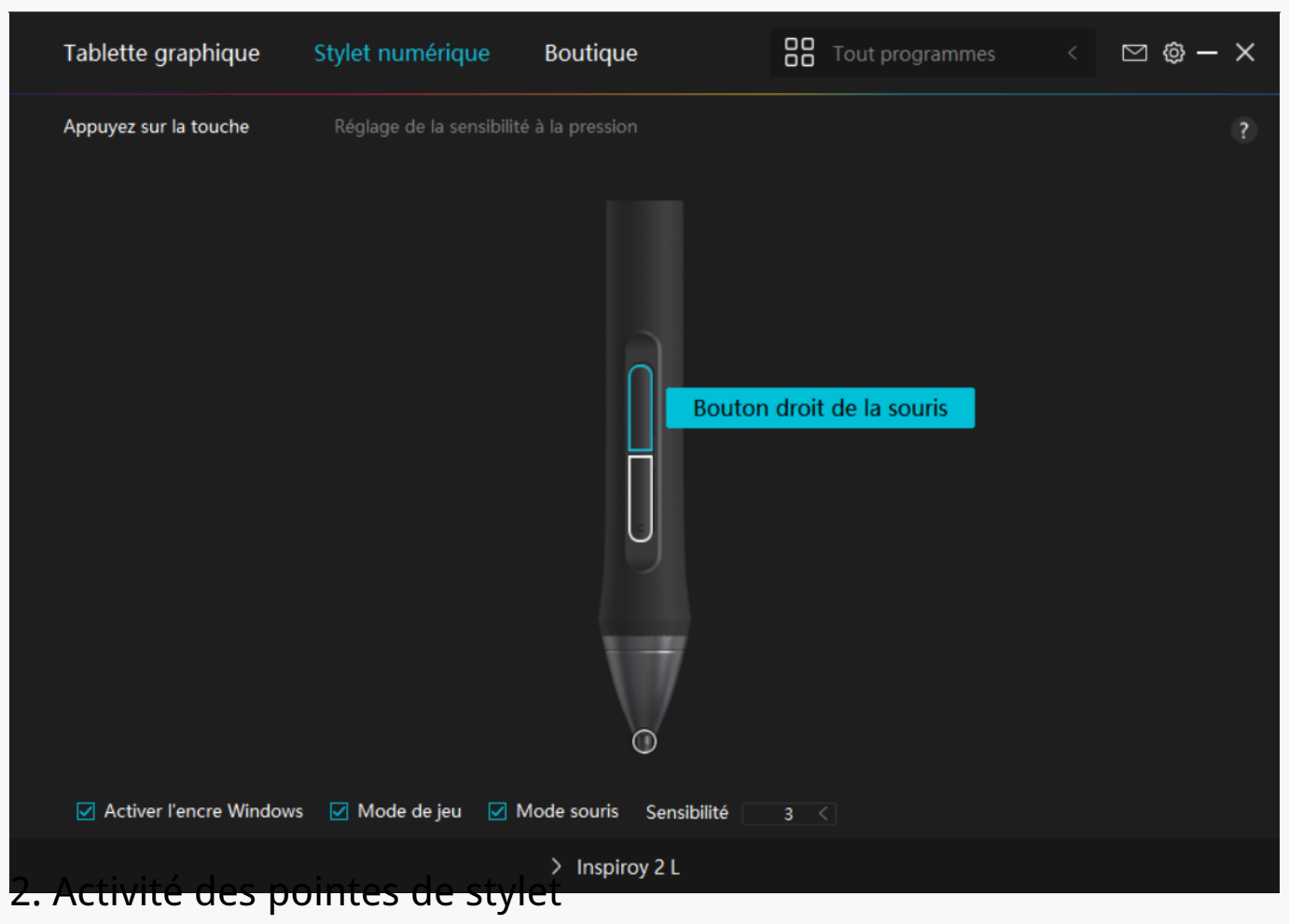

*La pointe du stylet numérique peut être définie comme valide/invalide selon les besoins des utilisateurs. Cliquez sur le bouton déroulant pour définir son activité. En mode valide, le stylet fonctionne bien et en mode non valide, le stylet a un mouvement de curseur, mais ne peut pas terminer les actions spécifiées.*

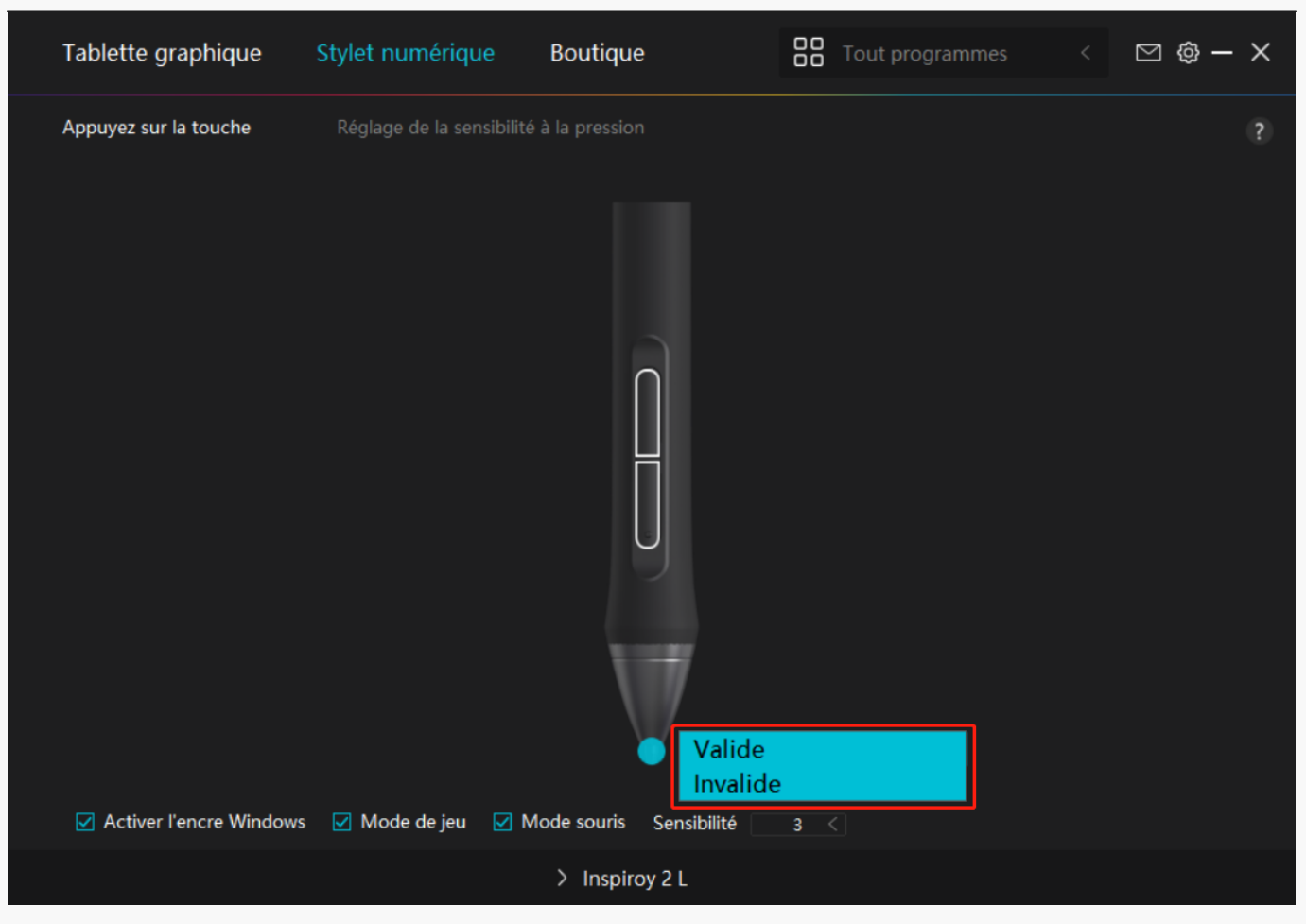

### *3. Activer Windows Ink*

*Microsoft Windows offre une prise en charge étendue de la saisie au stylet. Lorsque l'option "Activer Windows Ink" est cochée, les fonctionnalités du stylet sont prises en charge dans des logiciels tels que Microsoft Office, Windows Whiteboard, Adobe Photoshop CC, SketchBook 6, etc.*

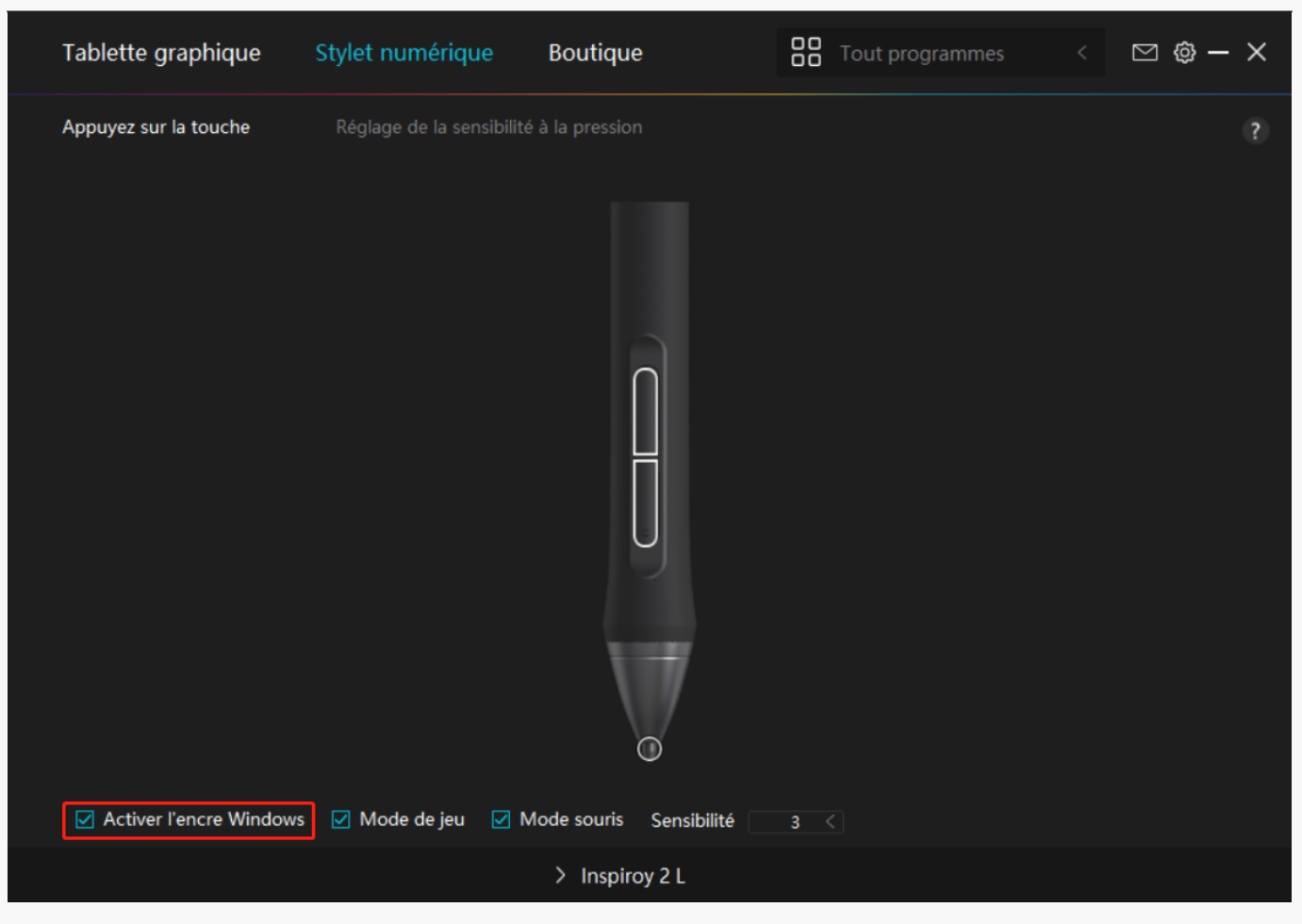

# *4. Mode jeu et mode souris*

*Mode de jeu : Ce mode est idéal pour les jeux de l'OSU. En mode jeu, vous pouvez profiter de jeux OSU passionnants car le sursor sur l'écran accélère pour suivre le mouvement du stylet. Il n'est pas conseillé de choisir le mode de jeu si vous ne jouez pas aux jeux de l'OSU.*

*Mode Souris : En mode Souris, le stylo numérique agit comme une souris. Déplacez la plume du stylo sur la tablette et le curseur sur l'écran se déplace en conséquence vers une nouvelle position. Le curseur s'arrête de bouger et reste à cet endroit lorsque vous retirez le stylo de la tablette. Vous pouvez donc utiliser le stylo pour interagir avec votre ordinateur comme vous le faites avec une souris ou un pavé tactile. Vous pouvez également régler la vitesse du curseur dans le paramètre Sensibilité en fonction de vos habitudes. Vous avez le choix entre 8 niveaux.*

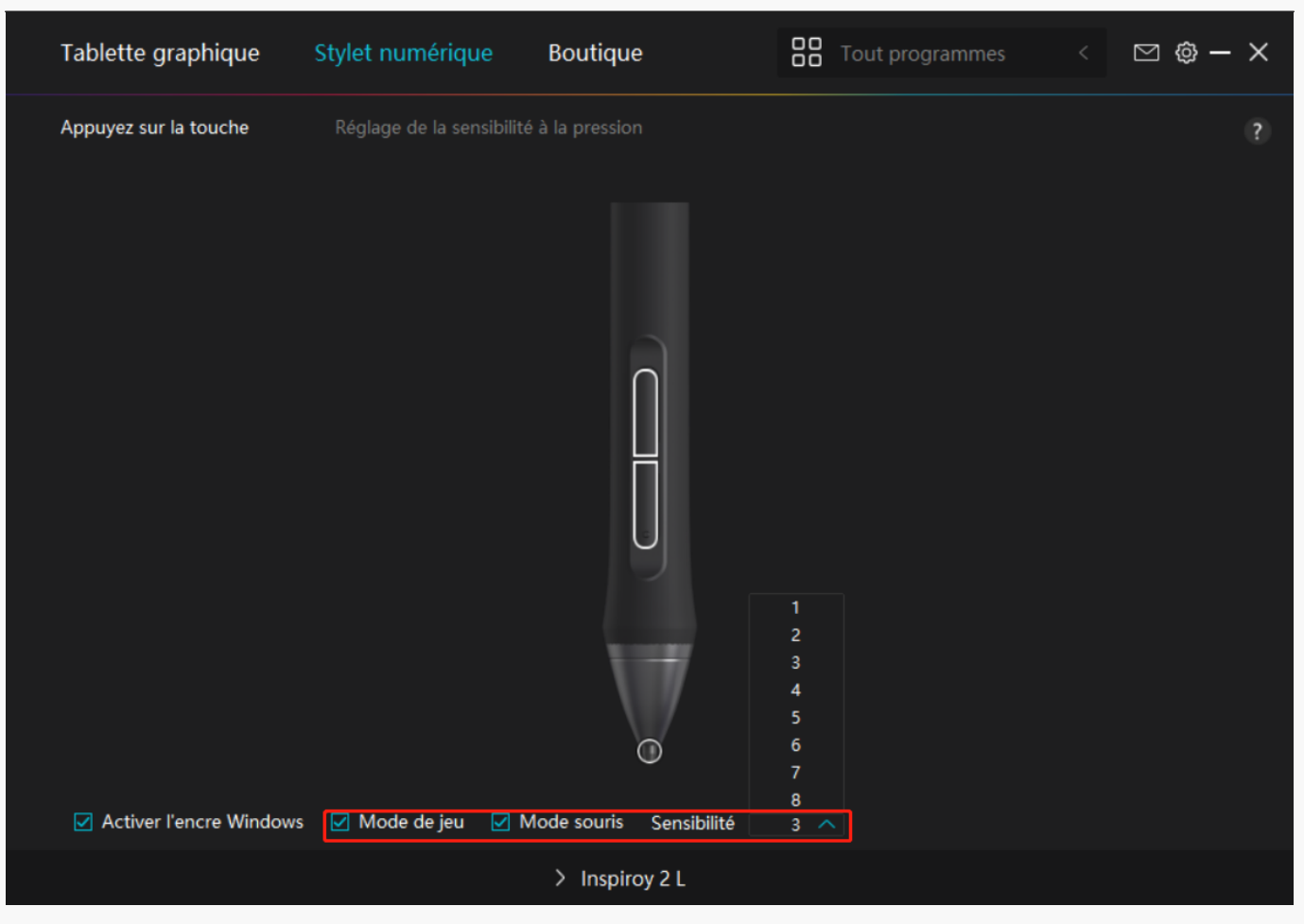

## *5. Réglage de la sensibilité à la pression*

*Les utilisateurs peuvent ajuster le niveau de sensibilité à la pression en faisant glisser le curseur dans la case Réglage de la sensibilité à la pression en fonction de vos habitudes d'utilisation. Les utilisateurs peuvent également vérifier les cinq options de doux à dur sur la droite de la boîte pour trouver la sensibilité à la pression la plus appropriée. Cliquez sur le bouton Rétablir en haut à droite pour revenir à la pression par défaut.*

*(1) Pour décider de la force requise pour qu'un stylo produise un clic ou une sensation de pression.*

*(2) Vous pouvez modifier la pente de la courbe de réponse en pression.*

*(3) Pour déterminer la pression à appliquer sur la pointe du stylet pour atteindre le niveau de sensibilité à la pression le plus élevé.*

*Tracez des lignes dans la case Test de pression avec le stylo, et la barre à droite affichera simultanément les changements de pression sur la pointe du stylo. Cliquez* sur le bouton *Supprimer Dci-dessus pour supprimer les lignes, réinitialisez le niveau de sensibilité à la pression et testez-le jusqu'à ce que vous trouviez le niveau de sensibilité à la pression approprié.*

### *Une courbe raide signifie une réponse plus sensible.*

<span id="page-39-0"></span>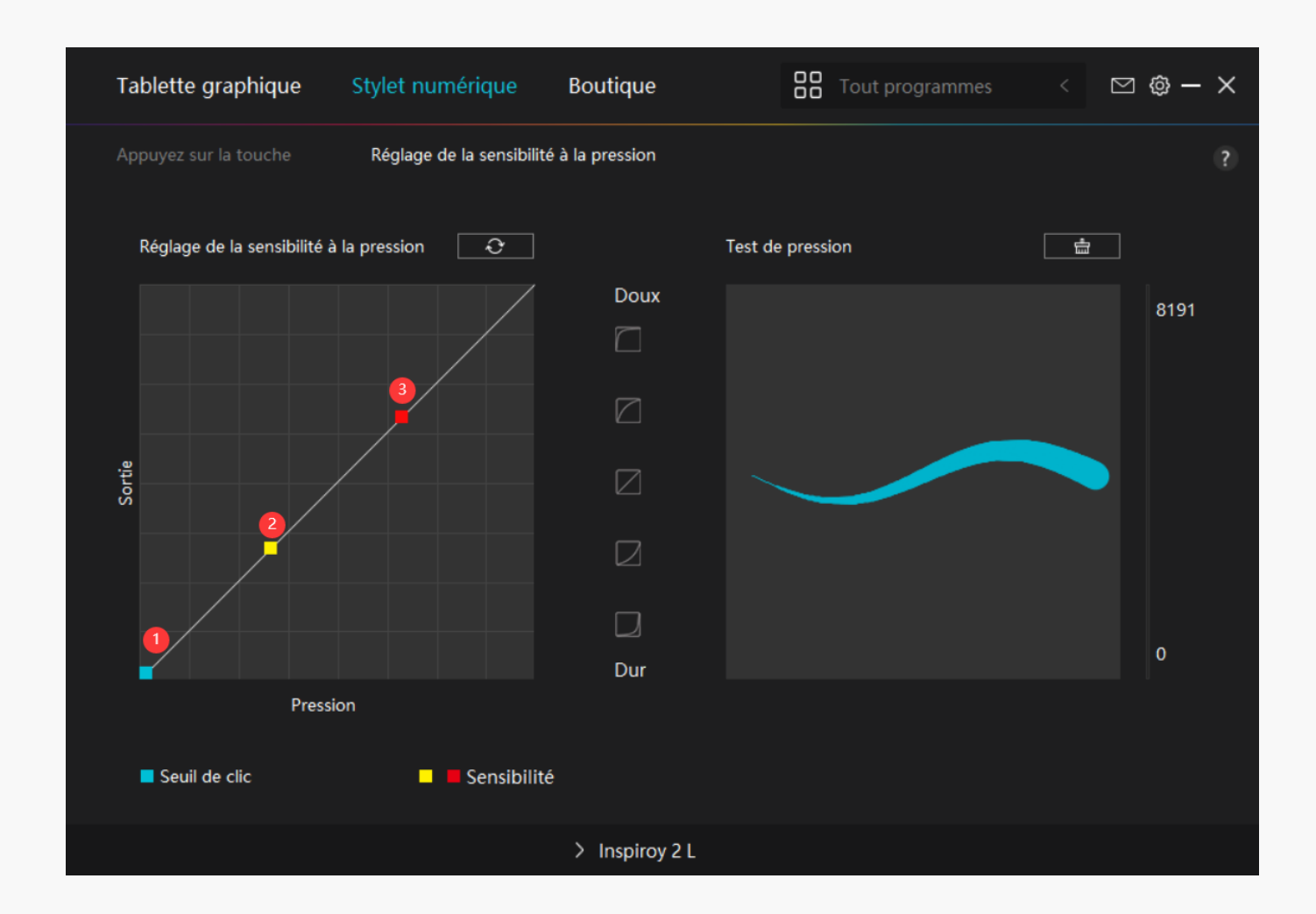

*Réglage du pilote*

## *1. Appareil*

*Vous pouvez y voir la version du firmware et cliquer pour lancer l'outil de diagnostic du dispositif.*

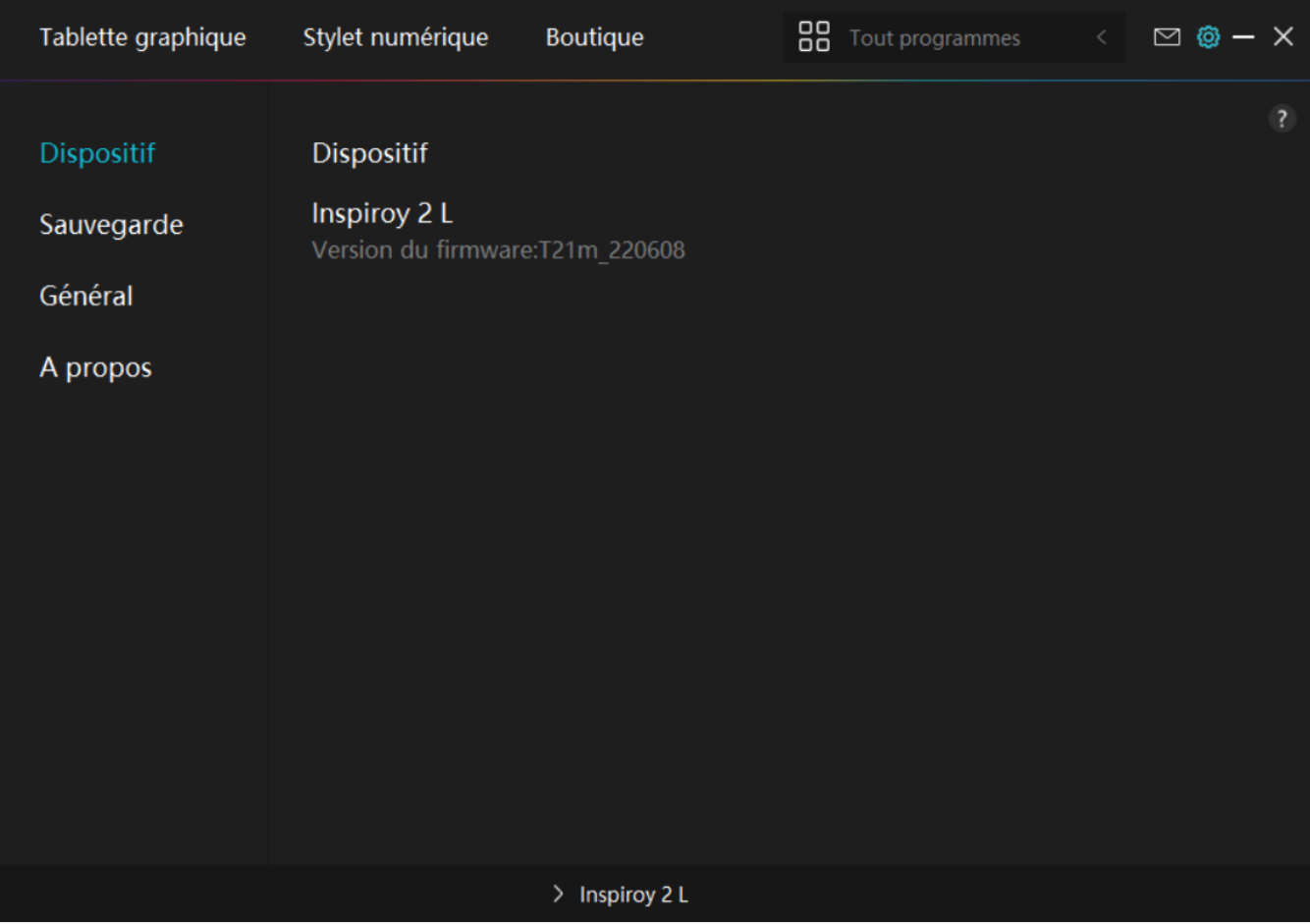

# *2. Sauvegarde*

*Le pilote peut importer et exporter vos paramètres personnalisés, ce qui permet d'éviter le paramètrage répété lors au lancement d'un autre programme.*

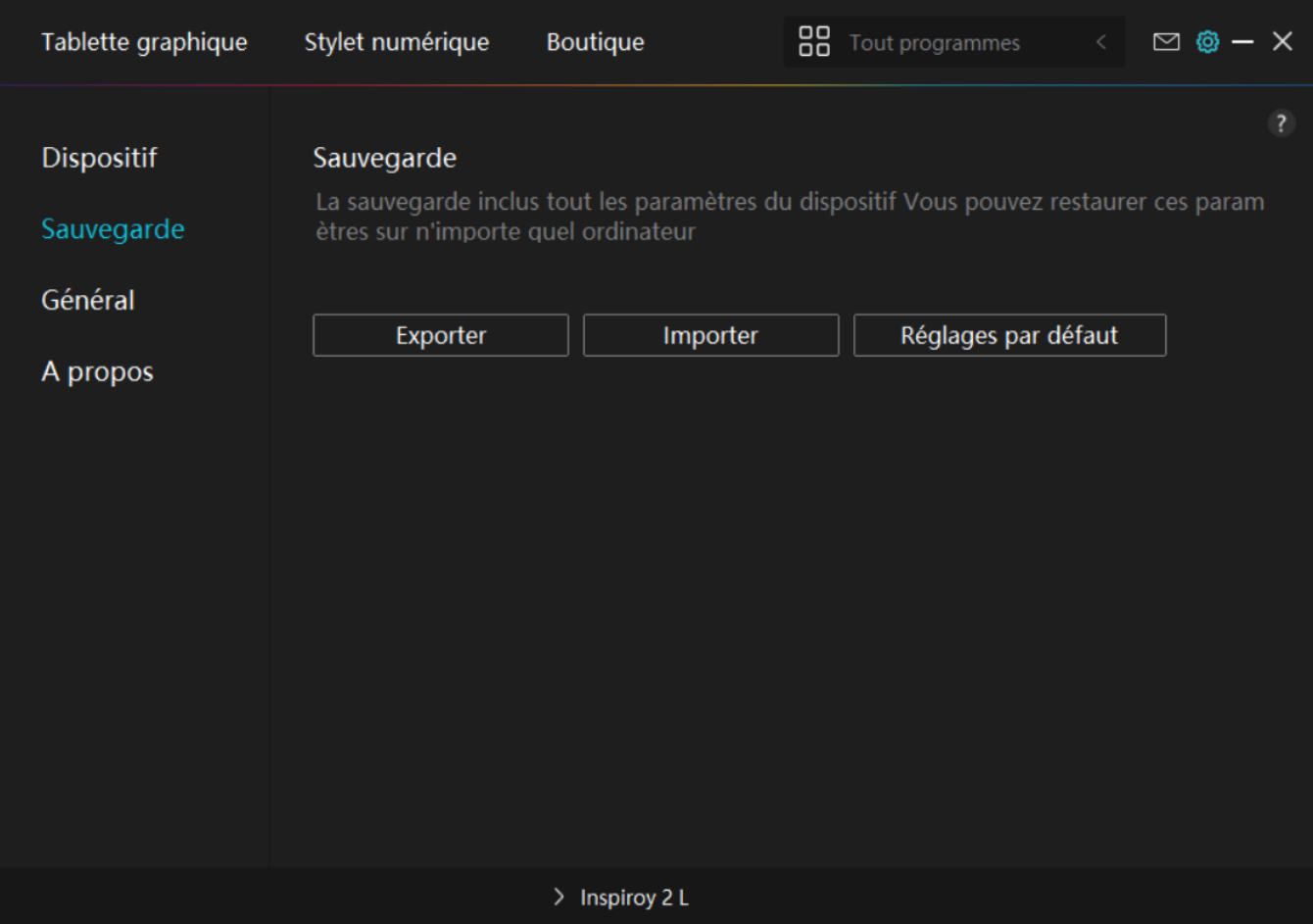

### *3. Général*

*Langue : Cliquez sur la liste déroulante pour choisir entre les 14 langues.* 

*Couleur : vous pouvez sélectionner la couleur de l'interface du pilote parmi Sombre, Bleu et Clair selon votre préférence.*

*Menu Démarrer : Cliquez pour sélectionner les options de démarrage. Cliquez pour activer "Démarrage automatique", "Alerte de nouveau message", "Mises à jour automatiques" et "Partage des données de diagnostic et d'utilisation" afin de nous aider à améliorer nos produits et services. Vous pouvez également les désactiver à tout moment.*

*Raccourci : Vous pouvez définir un raccourci pour appeler rapidement l'interface du conducteur en fonction de vos habitudes d'utilisation.Si vous voulez rétablir la touche de pression pour ouvrir la page du pilote par défaut, cliquez sur "Réinitialiser par Défaut".*

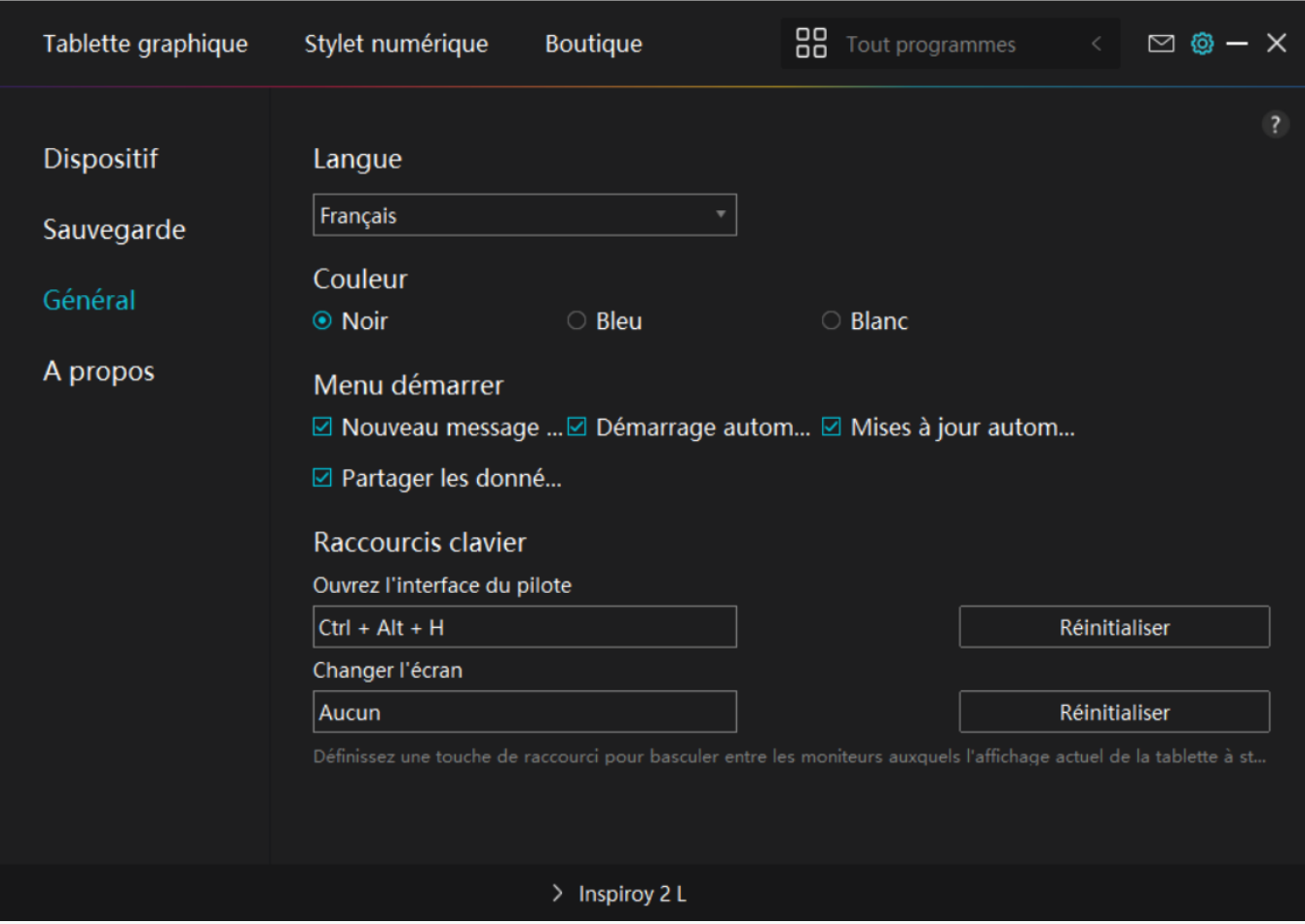

### *4. A propos*

Les utilisateurs peuvent vérifier la version du pilote ici. Cliquez sur *DVérifier les mises à jour D pour trouver les dernières version du pilote, puis suivez les indications pour mettre à jour le pilote si nécessaire.*

<span id="page-43-0"></span>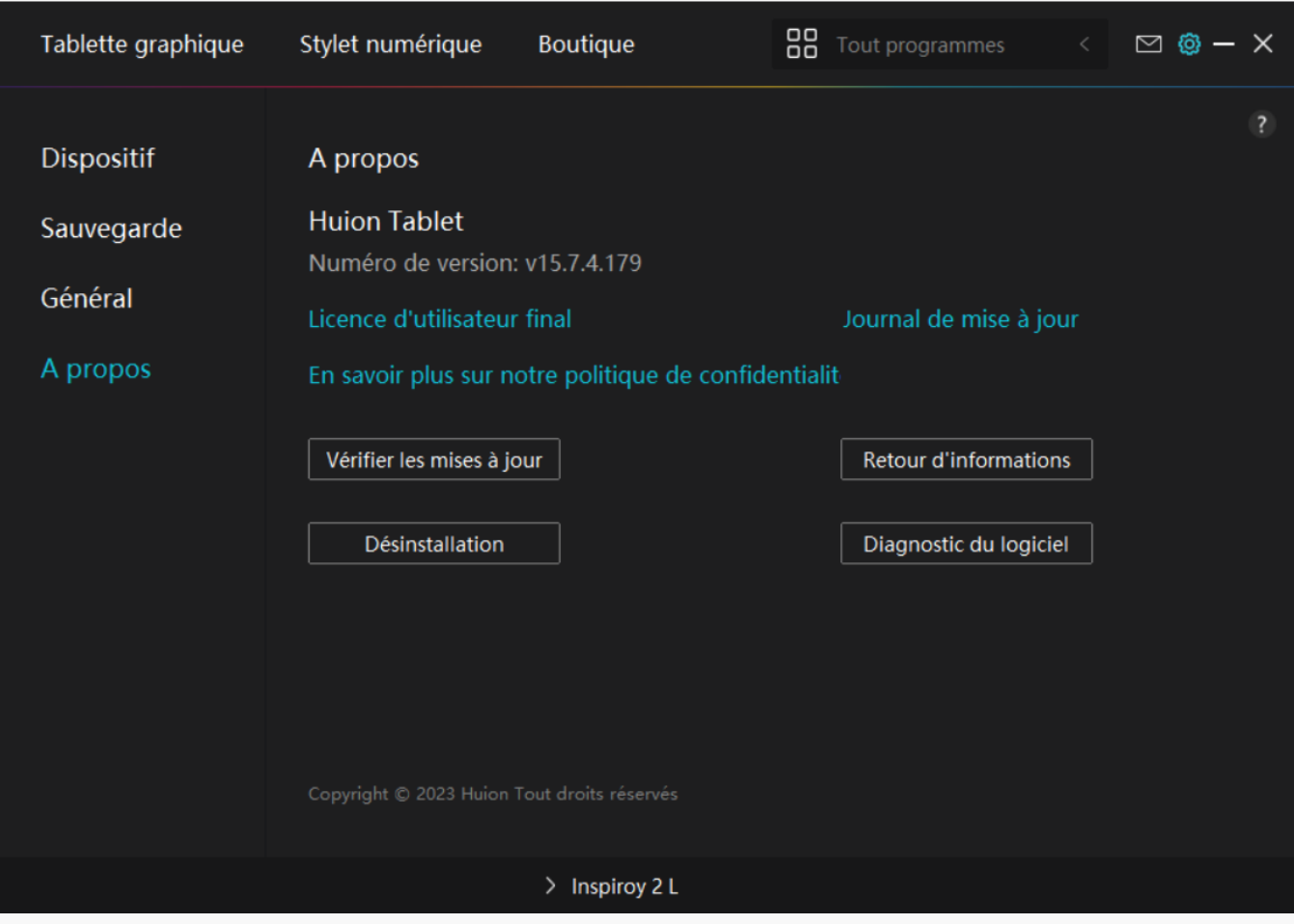

*Comment utiliser le stylo numérique*

*Tenez le stylo :*

*Tenez le stylet numérique comme vous tenez un vrai stylo. Ajustez votre prise de manière à pouvoir basculer facilement les touches du stylet avec votre pouce ou votre index. Veillez à ne pas appuyer accidentellement sur la touche lorsque vous dessinez avec le stylet. Remarque : veuillez placer le stylo sur la table lorsqu'il n'est pas utilisé. Ne placez pas le stylo sur la tablette graphique, sinon il pourrait interférer avec le fonctionnement de la souris et d'autres périphériques, et il pourrait également empêcher votre ordinateur de passer en mode veille.*

### *Déplacement du curseur :*

*Déplacez le stylet légèrement au-dessus de la zone de travail de la tablette sans toucher la surface de la tablette graphique, et le curseur à l'écran se déplacera vers la nouvelle position en conséquence.*

<span id="page-44-0"></span>*Tapez sur la tablette avec le stylo pour faire un clic. Cliquez pour mettre en surbrillance ou sélectionner un élément à l'écran. Tapez deux fois sur la tablette pour ouvrir un fichier.*

### *Déplacement :*

Saisissez un fichier ou une ic Dne, puis faites glisser la pointe du stylo sur la tablette pour le *déplacer.*

### *Utilisez les touches de pression du stylet :*

*Le stylo numérique comporte deux touches de pression, dont les fonctions peuvent être programmées sur l'interface du pilote. Les touches de pression du stylo fonctionnent tant que la distance verticale entre la plume du stylo et la tablette est inférieure à 10 mm.*

## *Remplacer la pointe du stylo*

*Astuce : lorsque la pointe du stylet est très usée, veuillez la remplacer par une nouvelle pointe de stylet en temps voulu.*

*1. Faites pivoter le porte-stylet dans le sens inverse des aiguilles d'une montre et retirez une pointe de remplacement.*

*2. Inclinez le stylet et retirez la pointe du stylet à travers un clip de pointe.*

*3. Insérez la pointe de remplacement directement dans le corps du stylo jusqu'à ce que la pointe cesse d'avancer.*

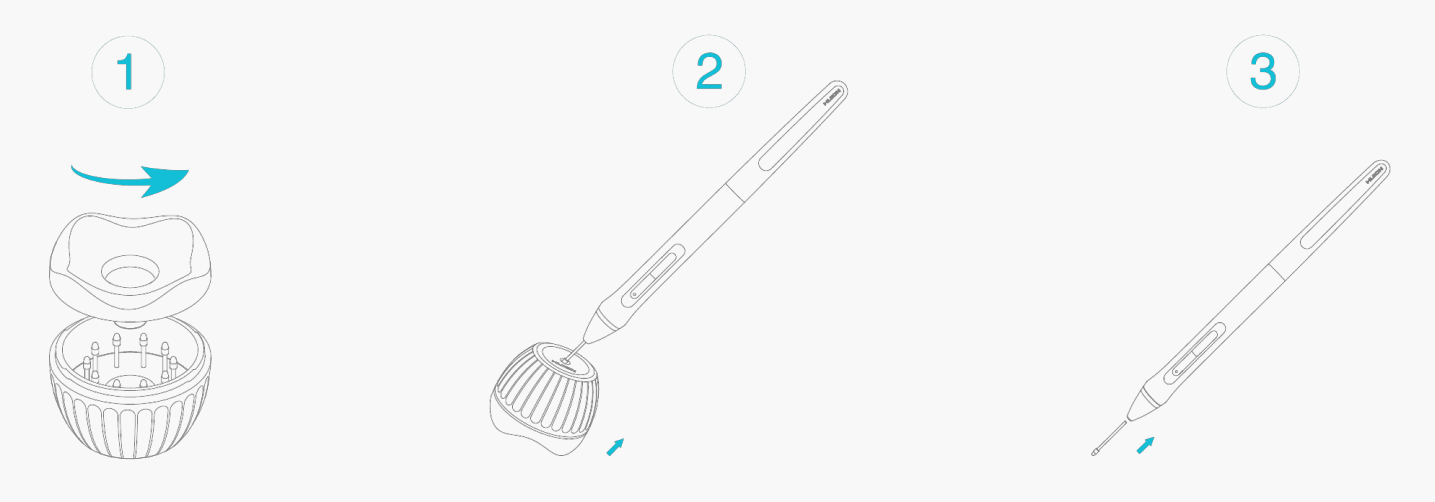

### *Dépannage*

*La tablette à stylet ne peut pas détecter la pression du stylet alors que le curseur peut se déplacer.*

*Vous avez peut-être installé d'autres pilotes ou exécuté le logiciel de dessin pendant l'installation du pilote. Veuillez désinstaller tous les pilotes, fermer le logiciel de dessin, puis* *réinstaller le pilote Huion. Il est conseillé de redémarrer votre ordinateur après avoir terminé l'installation. De plus, si l'application n'est pas compatible avec le pilote ou ne prend pas en charge la sensibilité à la pression, il n'y aura pas non plus de sensibilité à la pression dans cette application.*

### *Le stylet numérique ne fonctionne pas.*

- *1. Assurez-vous que vous utilisez le stylet fourni à l'origine avec votre écran.*
- *2. Assurez-vous d'avoir correctement installé le pilote.*

### *La touche ne fonctionne pas.*

*1. Veuillez vérifier que la fonction de touche d'appui est activée dans le pilote ;*

*2. Assurez-vous d'avoir correctement défini la touche d'appui.* 

### *L'ordinateur ne peut pas entrer en mode veille.*

*Veuillez ne pas placer le stylet numérique sur la zone de travail de la tablette à stylet lorsque vous ne l'utilisez pas, sinon l'ordinateur ne pourra pas entrer en mode veille.*

### *La touche d'appui du stylet numérique ne fonctionne pas.*

*Les touches du stylet numérique ne fonctionneront pas lorsque la distance verticale entre la pointe du stylet et la tablette est supérieure à 10 mm. Si la distance verticale est inférieure à 10 mm et que la touche du stylet ne fonctionne pas, veuillez vérifier si le pilote fonctionne bien et si vous avez correctement attribué des fonctions aux deux touches. Ensuite, si les touches ne fonctionnent toujours pas, votre stylo est peut-être cassé et vous pouvez contacter notre équipe de service tant que le stylo est sous garantie.*

### L'ordinateur ne peut pas reconna Deal de tablette à stylet.

*Veuillez vérifier si le port USB de votre ordinateur fonctionne bien. Sinon, veuillez essayer un autre port USB.*

## *Impossible de connecter Inspiroy 2 à un autre appareil et "Appareil* déconnecté" appara **It**

*Veuillez redémarrer votre ordinateur ou le pilote ; assurez-vous que le port USB et le câble USB-C fonctionnent bien, débranchez le câble USB et rebranchez-le; essayez avec un autre port USB; téléchargez et réinstallez le dernier pilote; veuillez mettre le pilote sur liste blanche pour les appareils macOS.*

*Si votre problème n'est pas résolu, veuillez cliquer sur [FAQs](https://support.huion.com/en/support/solutions/44000349138) pour afficher d'autres méthodes de dépannage ou envoyez-nous un e-mail [\(service@huion.com](mailto:service@huion.com)).*